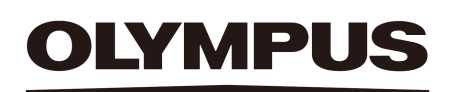

# Ayuda del software SZX-AR1 Edición 01

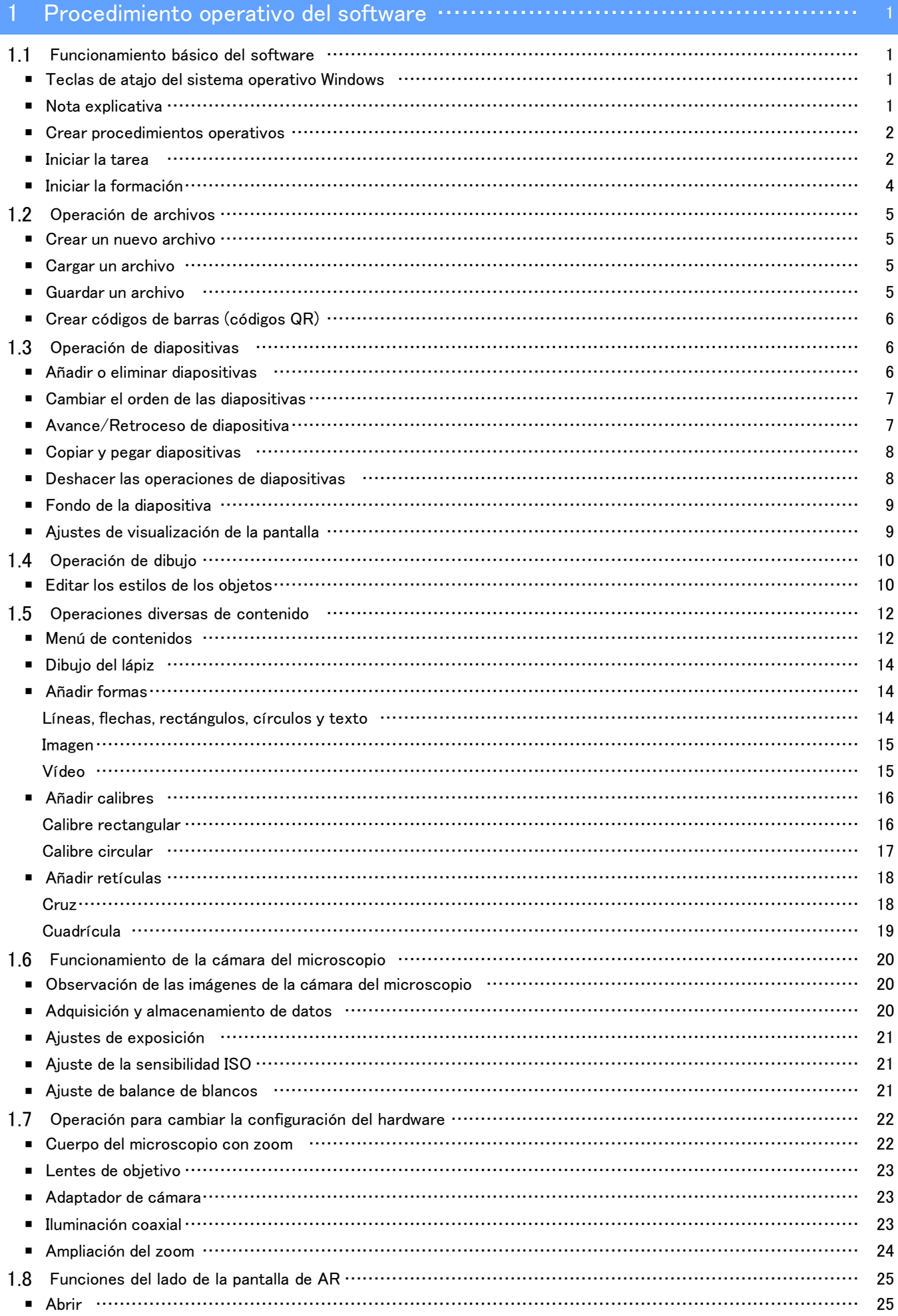

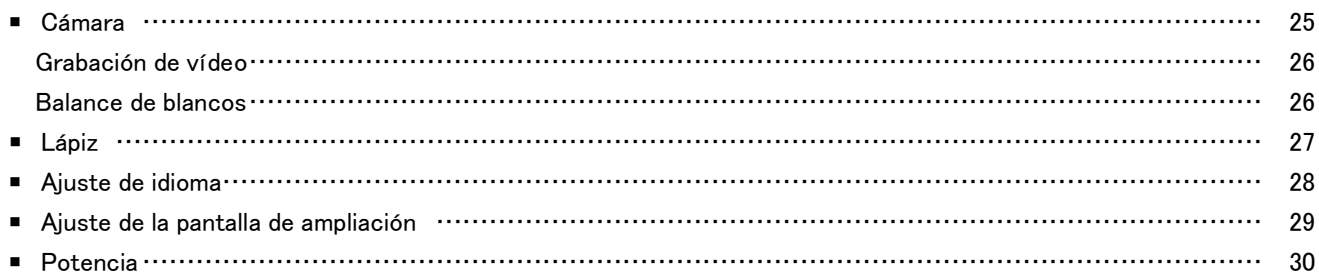

#### 2 [Otros](#page-33-0) ……………………………………………………………………………… 31

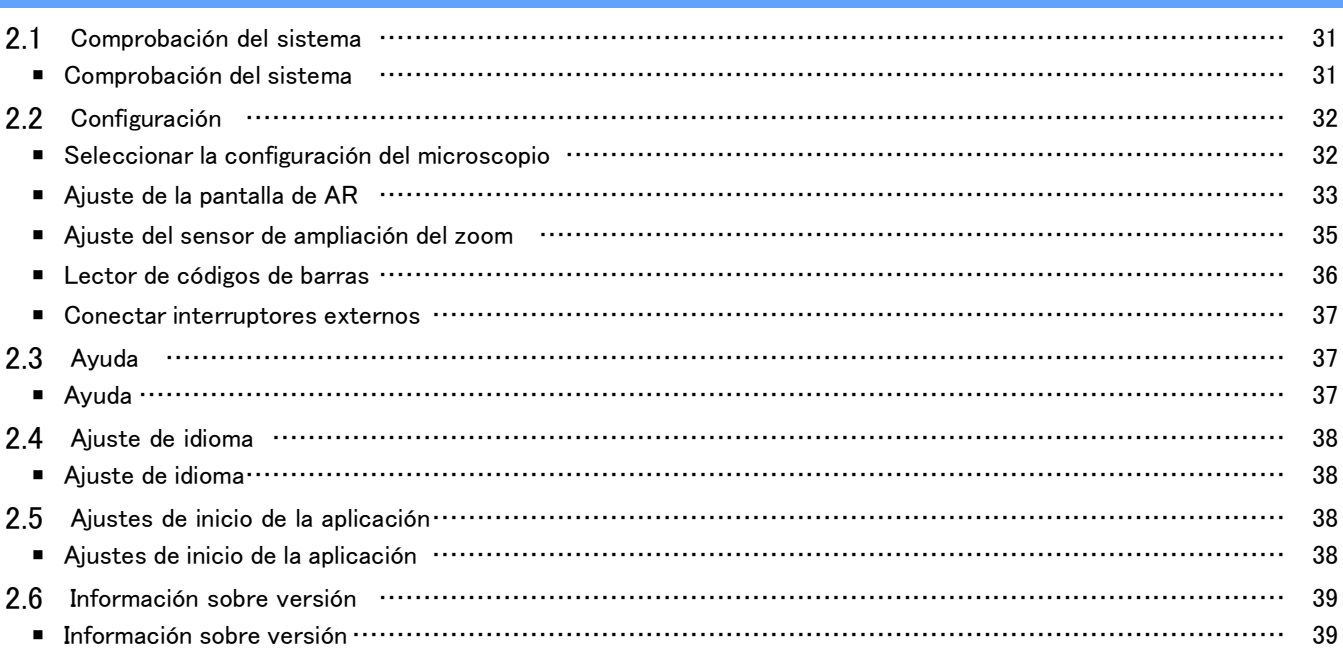

# 1 Procedimiento operativo del software

### <span id="page-3-1"></span><span id="page-3-0"></span>1.1 Funcionamiento básico del software

#### **ANota**

Consulte el manual del sistema para conocer el procedimiento operativo y las limitaciones del microscopio. El software de este sistema consta de los tres modos siguientes. Seleccione el modo adecuado conforme al uso previsto.

- ・ Crear procedimientos operativos Puede crear archivos de contenido (procedimientos operativos, etc.) para las tareas.
- ・ Iniciar la formación Puede utilizar los archivos de contenido creados para proporcionar formación a los trabajadores.
- ・ Iniciar la tarea

Las tareas se pueden realizar en función de los archivos de contenido creados.

#### <span id="page-3-2"></span>■ Teclas de atajo del sistema operativo Windows

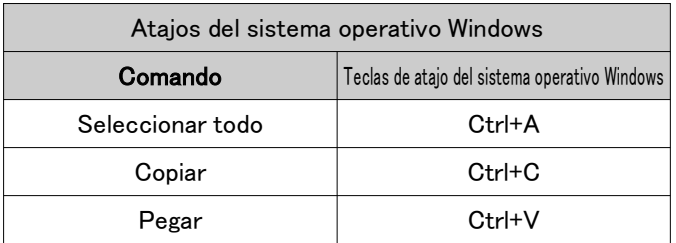

#### <span id="page-3-3"></span>■ Nota explicativa

#### **ANota**

Indica cuestiones y restricciones que, si no se respetan, pueden provocar fallos o problemas en el producto.

#### **心Referencia**

Indica conocimientos, información y otros contenidos efectivos para su uso.

#### $(1)(2)(3)$

Indica que es un procedimiento.

#### $(a)(b)(c)$

Indica que es una descripción funcional.

#### <span id="page-4-0"></span>1 Procedimiento operativo del software

#### ■ Crear procedimientos operativos

① En la pantalla de inicio, vaya al modo [Crear procedimientos operativos] y haga clic en [Nuevo].

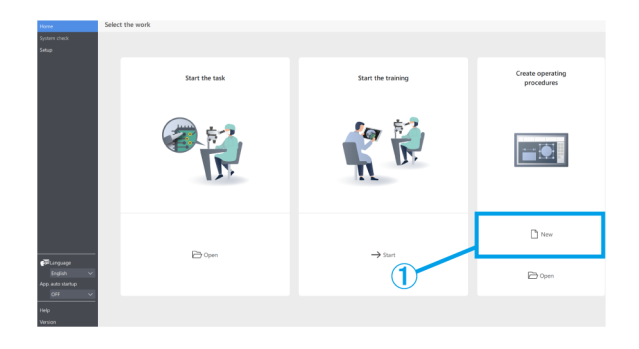

#### <span id="page-4-1"></span>■ Iniciar la tarea

Desde el lado del monitor o del ocular, abra el archivo de contenido con el que desea trabajar.

#### ① Lado del monitor:

En la pantalla de Inicio, haga clic en [Iniciar la tarea] y luego en [Abrir] para abrir el archivo de contenido con el que desea trabajar.

Lado del ocular:

Pulse [2] en el teclado para mover el cursor del ratón hasta el lado del ocular.

Para volver a colocarlo en el lado del monitor, pulse [1] en el teclado.

Haga clic con el botón derecho del ratón para acceder a la pantalla del menú.

Desde [Inicio], haga clic en [Abrir] para abrir el archivo de contenido con el que desea trabajar.

② Una vez completada la carga del archivo de contenido, confirme que la imagen de AR se muestra en la pantalla de observación del lado del ocular, e inicie la tarea.

 $-1$  $n<sub>1</sub>$  $\mathbb{D}$  ope

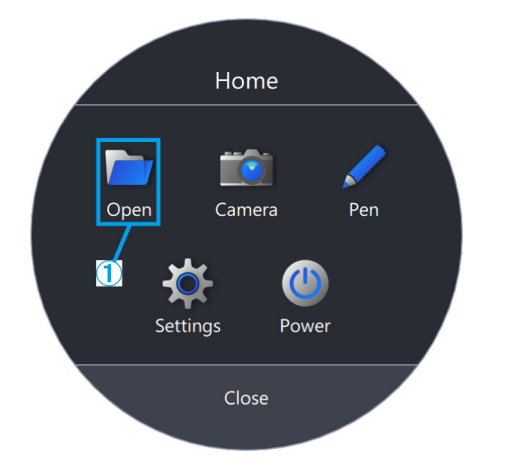

#### **心Referencia**

A continuación, se enumeran las funciones disponibles en [Inicio].

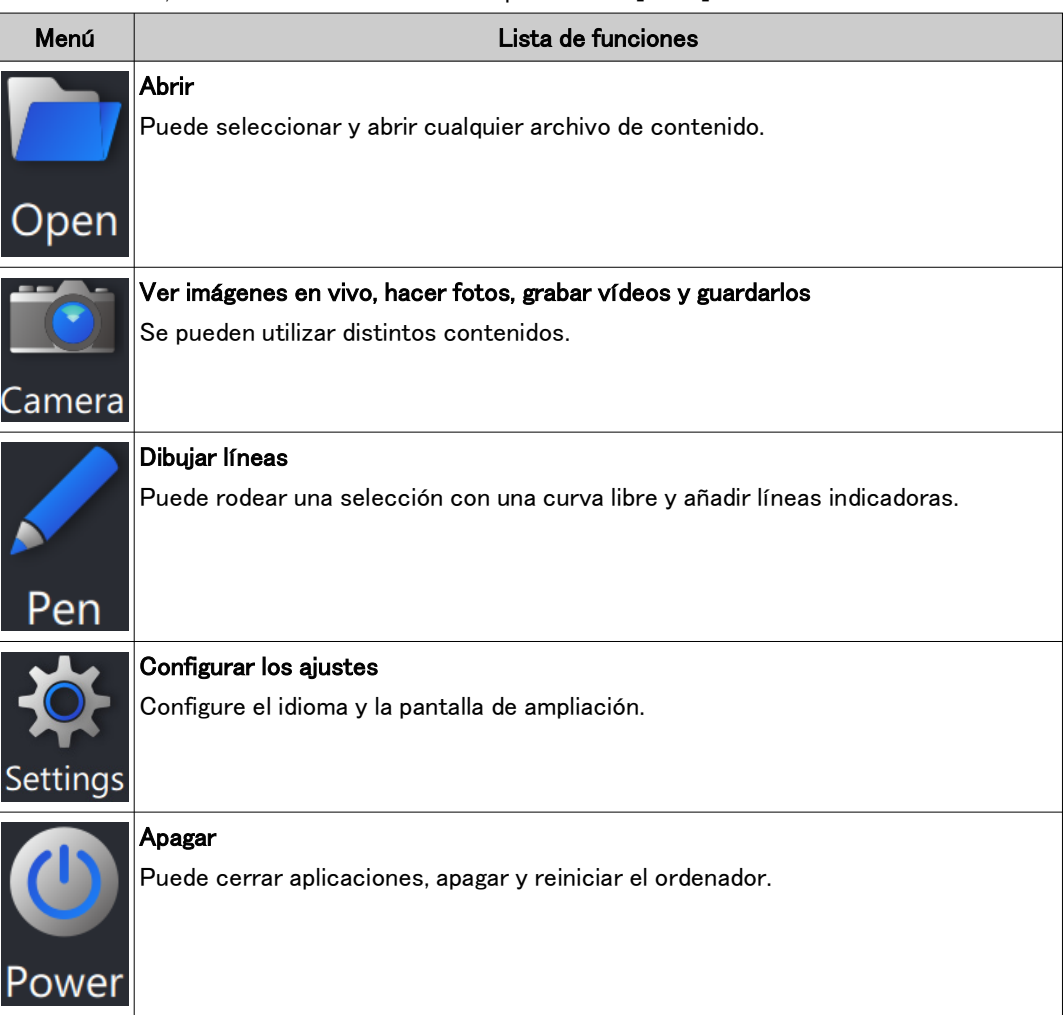

#### **『うReferencia**

・El archivo de contenido no se puede sobrescribir con los resultados editados, como las líneas libres añadidas.

Si desea editar el archivo de contenido, puede hacerlo desde [Crear procedimientos operativos] en el menú principal.

・Para obtener detalles sobre el funcionamiento de cada menú, consulte las [p.25-30](#page-27-0).

・También se puede utilizar sin monitor cuando no se puede asegurar el lugar de instalación del monitor. Se requieren los siguientes ajustes.

- Active el inicio automático del software. (Para consultar las instrucciones de configuración, consulte la [p.38.](#page-40-2))
- Active el ajuste de inicio de sesión automático para el PC.

#### <span id="page-6-0"></span>■ Iniciar la formación

- ① En la pantalla de inicio, vaya al modo [Iniciar la formación] y haga clic en [Iniciar].
- ② Al iniciar, se crearán tres páginas de diapositivas.
- ③ El operario trabaja mirando por el ocular.

El instructor comprueba el trabajo del operario en la pantalla del monitor.

④ Si es necesario, el instructor puede hacer clic en un objeto que desee añadir desde el menú de contenido situado en la parte derecha de la pantalla y añadir las líneas indicadoras necesarias, etc. a la pantalla para el operario.

#### **心Referencia**

- ・Para obtener más detalles sobre el menú de contenido, consulte las [p.10-19.](#page-12-0)
- ・No es posible guardar la información de los contenidos añadidos.
- ・Los contenidos mostrados después de cargar el archivo de contenido no se pueden editar de nuevo.
- ・También puede utilizar el modo [Iniciar la formación] para crear de antemano instrucciones y contenidos de formación para su uso. En este caso, tendrá que abrir el archivo de contenido.

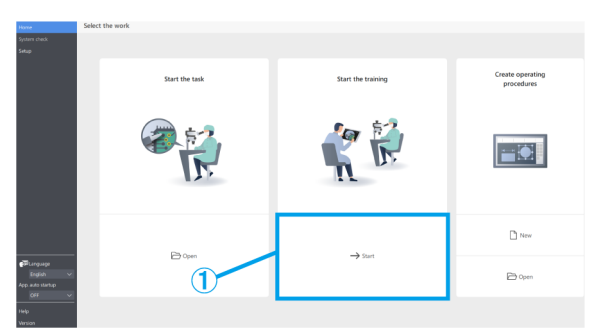

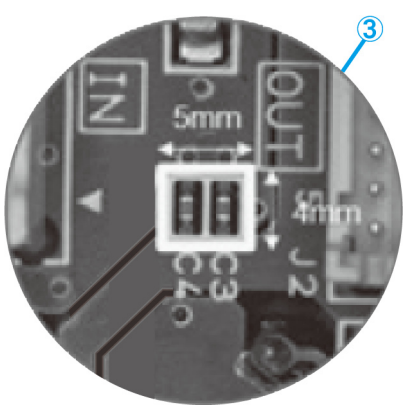

### <span id="page-7-0"></span>1.2 Operación de archivos

#### <span id="page-7-1"></span>Crear un nuevo archivo

① Para crear un nuevo procedimiento operativo, haga clic en [Nuevo].

Para obtener más detalles sobre cómo crear procedimientos operativos, consulte las [p.10-24.](#page-12-0)

#### <span id="page-7-2"></span>■ Cargar un archivo

- ① Para cargar un archivo, haga clic en [Abrir].
- ② Seleccione un archivo ARM y haga clic en [Abrir].

#### **『Referencia**

- ・También puede utilizar un lector de códigos de barras para leer un código QR guardado por ‹Salida›.
- ・Para obtener más detalles sobre los ajustes para utilizar un lector de códigos de barras, consulte la [p.36.](#page-38-0)
- ・El código QR es una marca registrada de DENSO WAVE INCORPORATED.

#### <span id="page-7-3"></span>■ Guardar un archivo

- ① Para guardar un archivo, haga clic en [Guardar como] o [Guardar].
- ② Seleccione archivo ARM en tipo de archivo.
- ③ Introduzca un nombre de archivo y haga clic en [Guardar].
- (a) Si desea proteger su archivo, haga clic en [Proteger archivo] para activar la protección de archivo.

Esta función se utiliza para comprobar si el archivo se abrirá en modo "solo lectura" la próxima vez que se abra. Si lo configura como "solo lectura", el archivo de contenido se abrirá en el modo [Iniciar la tarea].

- (b) Si guarda un archivo con la protección de archivo activada, aparecerá un mensaje la próxima vez que lo abra.
- (c) Sí: Modo [Iniciar la tarea]

No: Modo [Crear procedimientos operativos] La operación se iniciará en cada modo.

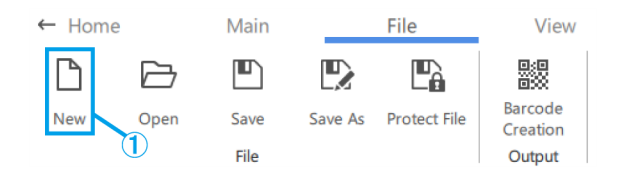

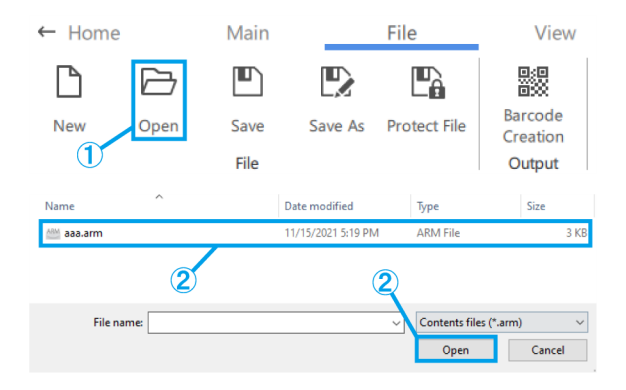

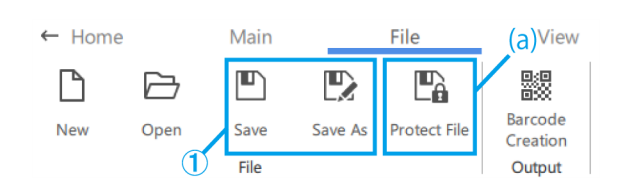

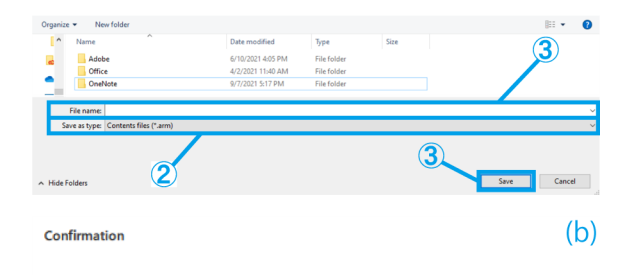

The creator would like you to open this file as read-only unless you need to make changes.

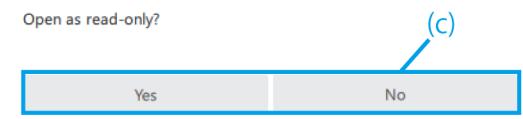

#### <span id="page-8-0"></span>■ Crear códigos de barras (códigos QR)

- ① Haga clic en [Creación del código de barras].
- ② Cree un código de barras (código QR) que almacene la información de la ruta del archivo descrita en el campo [Ruta del archivo para guardar el código de barras].

#### *MReferencia*

Cuando lea el código de barras (código QR) con un lector de códigos de barras, comenzará a leer el archivo de contenido de la ruta de archivo almacenada.

- ③ Haga clic en [Guardar como imagen] para guardar el código de barras (código QR).
- (a) Seleccione el [Nivel de corrección de errores]. Los códigos de barras (códigos QR) tienen la capacidad de recuperar los datos incluso si una parte del código está sucia o dañada. Existen cuatro "Niveles de corrección de errores": L (7 %), M (15 %), Q (25 %) y H (30 %). Aumentar el nivel mejora la capacidad de corrección de errores, pero aumenta el tamaño del código puesto que la cantidad de datos aumenta. El nivel a seleccionar se determina teniendo en cuenta el entorno de uso, el tamaño del código, etc. Seleccione el nivel L o M para entornos con menos probabilidades de ensuciarse y seleccione el nivel Q o H para entornos con más probabilidades de ensuciarse.
- (b) Configure el tamaño introduciendo directamente 200-999 (píxeles).

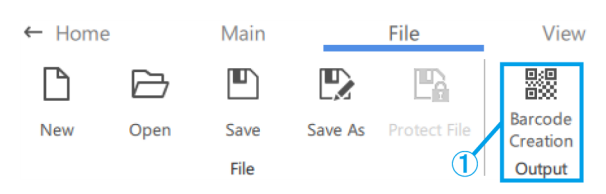

**Barcode Creation** 

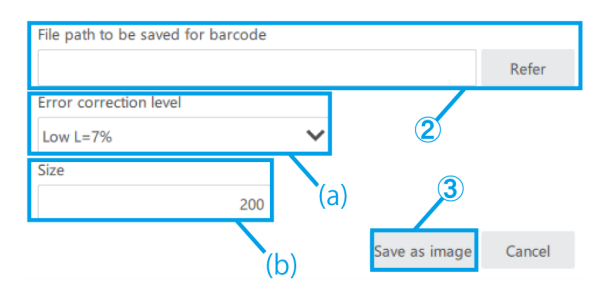

### <span id="page-8-1"></span>1.3 Operación de diapositivas

#### <span id="page-8-2"></span>■ Añadir o eliminar diapositivas

- (a) Para añadir una diapositiva, haga clic en [Añadir] y añada una nueva diapositiva después de la diapositiva seleccionada.
- (b) Si desea eliminar una diapositiva innecesaria, haga clic en [Eliminar] para borrar la diapositiva seleccionada.

#### **『うReferencia**

・La tecla [Eliminar] también se puede utilizar para

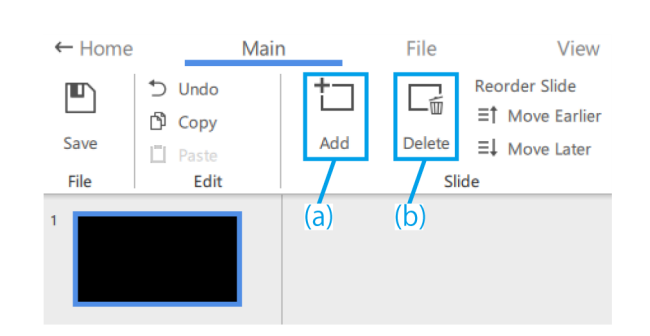

la operación de borrado.

- ・También puede utilizar el atajo [Ctrl+A] para
- seleccionar todo.
- ・Puede seleccionar varios elementos manteniendo pulsada la tecla [Ctrl] mientras los selecciona.
- \*La diapositiva seleccionada actualmente tendrá un marco azul.
- <span id="page-9-0"></span>■ Cambiar el orden de las diapositivas
- (a) Si desea cambiar el orden de las diapositivas, haga clic en [Mover antes] o [Mover después] para mover la diapositiva seleccionada.

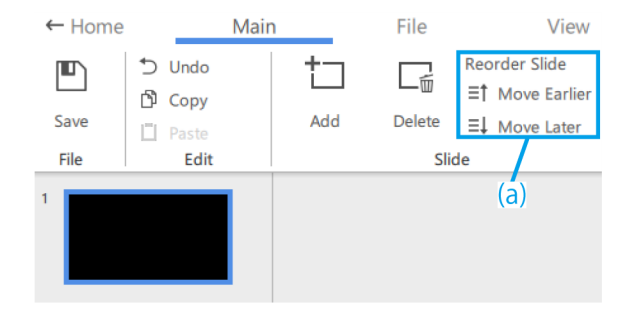

#### <span id="page-9-1"></span>■ Avance/Retroceso de diapositiva

A continuación, se explica cómo hacer avanzar o retroceder una diapositiva.

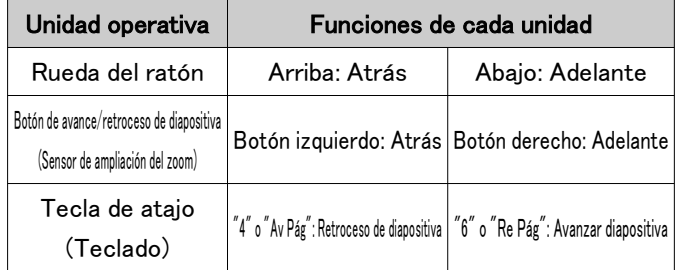

Al girar la manivela de zoom del microscopio, el tamaño del calibre, la retícula, etc., almacenados en el archivo de contenido se acercarán y alejarán según la ampliación de observación.

Ajuste la ampliación para adaptarla a sus necesidades de formación conforme a su trabajo.

#### **MReferencia**

- ・Cuando cambie la ampliación del zoom, el dibujo del objetivo del ocular y la pantalla del ordenador se mostrará si la manivela está en la posición de clic del zoom, y desaparecerá si no lo está.
- ・Para obtener más detalles sobre el funcionamiento de otros objetos, consulte las [p.10-19.](#page-12-0)

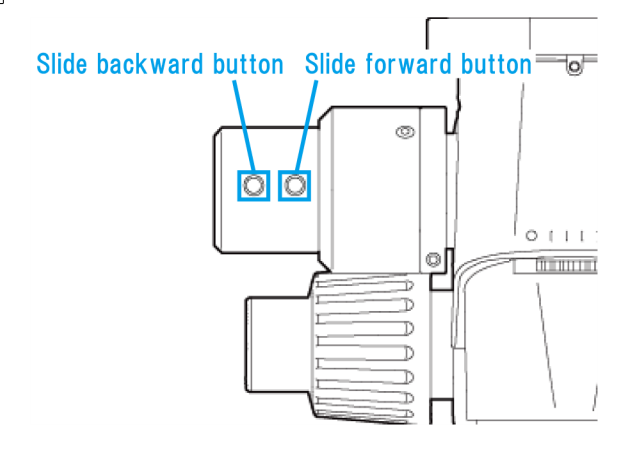

#### <span id="page-10-0"></span>■ Copiar y pegar diapositivas

- ① Si desea copiar o pegar una diapositiva, seleccione la diapositiva que desea copiar.
- ② Haga clic en [Copiar].
- ③ Seleccione la diapositiva que desea pegar en la página siguiente.
- ④ Haga clic en [Pegar].

#### **心Referencia**

También puede utilizar los atajos [Ctrl+C] y [Ctrl+V] para copiar y pegar diapositivas.

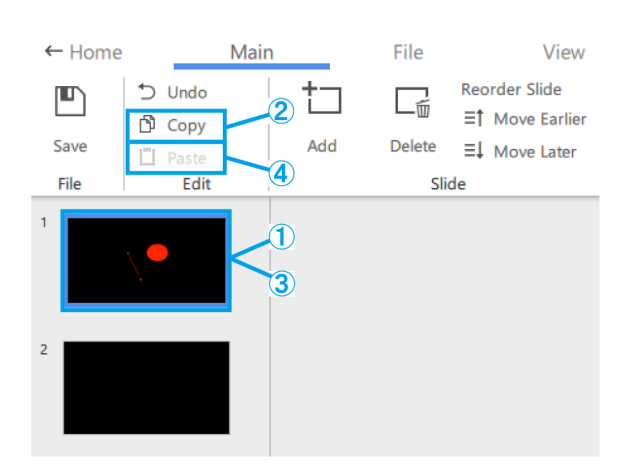

#### <span id="page-10-1"></span>■ Deshacer las operaciones de diapositivas

① Para deshacer una operación de diapositiva, haga clic en [Deshacer].

#### *MReferencia*

Se puede volver al estado anterior en las

operaciones realizadas en las zonas de dibujo y las miniaturas.

El sistema mantiene un historial de 20 operaciones.

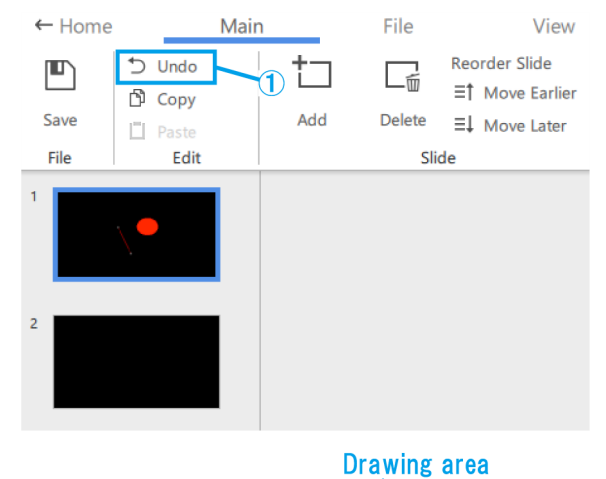

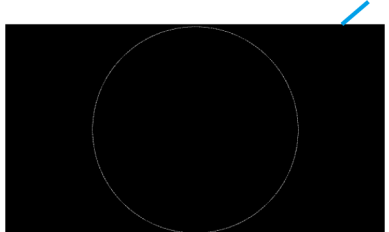

#### <span id="page-11-0"></span>■ Fondo de la diapositiva

- (a) Para desactivar la visualización de la pantalla, haga clic en [Ninguna].
- (b) Para mostrar la pantalla en vivo de la cámara del microscopio, haga clic en [Cámara].
- (c) Si desea ver un vídeo, haga clic en [Vídeo] y elija un archivo .avi, .mov o .mp4.
- (d) Si desea ver una imagen, haga clic en [Imagen] y elija un archivo .bmp, .jpeg (jpg) o .png

#### **MReferencia**

- ・La siguiente diapositiva se seleccionará en el ajuste predeterminado.
- Si no hay conexión con la cámara al iniciar: "Ninguna"
- Si hay conexión con la cámara al inicio: "Cámara". ・Después de añadir un vídeo o imagen, se puede ajustar el tamaño y la ubicación del mismo. Si desea volver a ajustar el tamaño y la ubicación, haga clic con el botón derecho del ratón en la zona de dibujo y seleccione [Cambiar el tamaño del fondo]. Vuelva a hacer clic con el botón derecho del ratón en el vídeo o la imagen para finalizar el tamaño y la ubicación.
- ・El fondo también puede se cambiar haciendo clic con el botón derecho del ratón en la zona de dibujo y seleccionando [Cambiar el fondo de la diapositiva].

#### <span id="page-11-1"></span>■ Ajustes de visualización de la pantalla

- (a) Haga clic en [Estándar] para visualizar con miniaturas.
- (b) Haga clic en [Maximizar] para visualizar sin miniaturas.
- (c) Seleccione la relación de ampliación entre [20%], [50%], [80%], [100%], [200%] y [400%].
- (d) Estos botones permiten acercar y alejar el zoom en incrementos del 10 %. El rango de ajuste va del 20 % al 400 %.
- (e) Haga clic en [Ajustar] para mostrar la imagen con la máxima ampliación posible para la ventana.
- (f) Utilice estos botones para cambiar la unidad de visualización de [Calibre] y [Retícula] en la aplicación.
- (g) Seleccione si desea mostrar o no la ampliación en la pantalla de AR.
- (h) Seleccione la ampliación que se mostrará en la pantalla de AR.

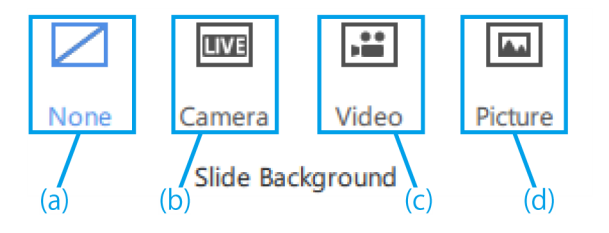

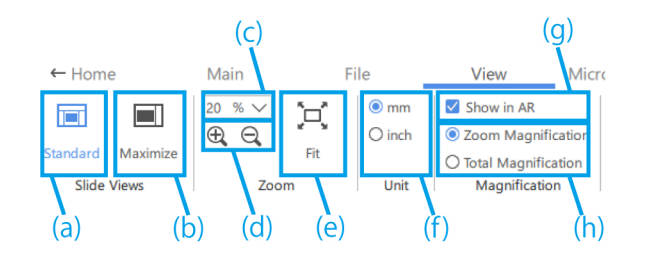

### <span id="page-12-0"></span>1.4 Operación de dibujo

#### <span id="page-12-1"></span>■ Editar los estilos de los objetos

(a) Para cambiar el estilo, seleccione un objeto y, desde [Colores de la forma], modifique la opción de relleno de forma para el objeto, el color, el grosor de línea y el tipo de línea (sólida/con guiones) del contorno de la forma.

Para cambiar la letra, seleccione un objeto de texto y modifique la letra y el tamaño de la misma desde [Letra].

El tamaño de la letra se puede ajustar entre 14 y 72 puntos.

- (b) Puede realizar las operaciones [Deshacer], [Copiar] y [Pegar] en el objeto dibujado.
- (c) Haga clic con el botón derecho del ratón en el objeto para utilizar las siguientes funciones.
	- ・Copiar como imagen
	- ・Ajustar la ubicación del objeto en la dirección Z

#### **MReferencia**

- ・Para escalar un objeto, arrastre una de las manivelas de selección de objeto. Mantenga pulsada la tecla [Mayús] mientras arrastra para ajustar el tamaño conservando la relación de aspecto.
- ・Si desea rotar un objeto, arrastre la manivela de rotación del objeto.
- ・La tecla [Eliminar] también se puede utilizar para la operación de borrado.
- ・También puede utilizar el atajo [Ctrl+A] para seleccionar todo.
- ・Puede seleccionar varios elementos manteniendo pulsada la tecla [Ctrl] mientras los selecciona.
- ・Es posible volver al estado anterior en las operaciones realizadas en las zonas de dibujo y las miniaturas. El sistema mantiene un historial de 20 operaciones.
- ・Si se utiliza el color negro en el software, este será transparente en la imagen de AR.
- (d) Para mover una imagen o un vídeo, arrastre el objeto para desplazarlo.
- (e) Para escalar una imagen o vídeo, arrastre una de las manivelas de selección de objeto.
- (f) Para rotar una imagen o un vídeo, arrastre la manivela de rotación del objeto.

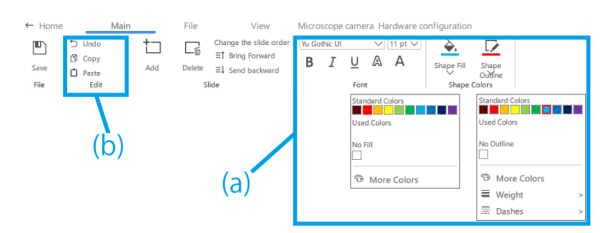

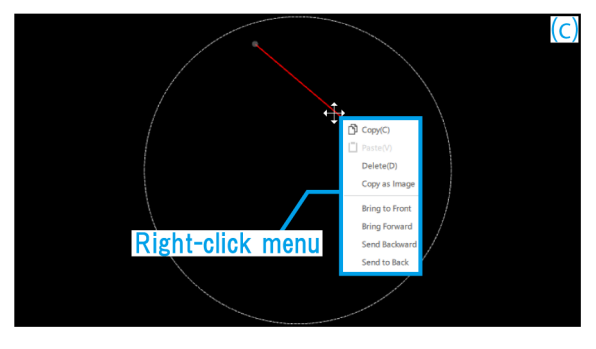

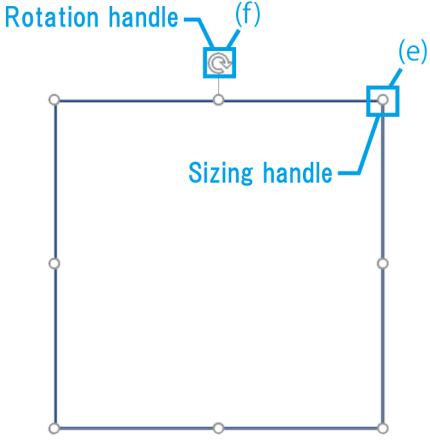

#### **心Referencia**

Mantenga pulsada la tecla [Mayús] mientras arrastra para girar en incrementos de 90°.

# <span id="page-14-0"></span>1.5 Operaciones diversas de contenido

#### <span id="page-14-1"></span>■ Menú de contenidos

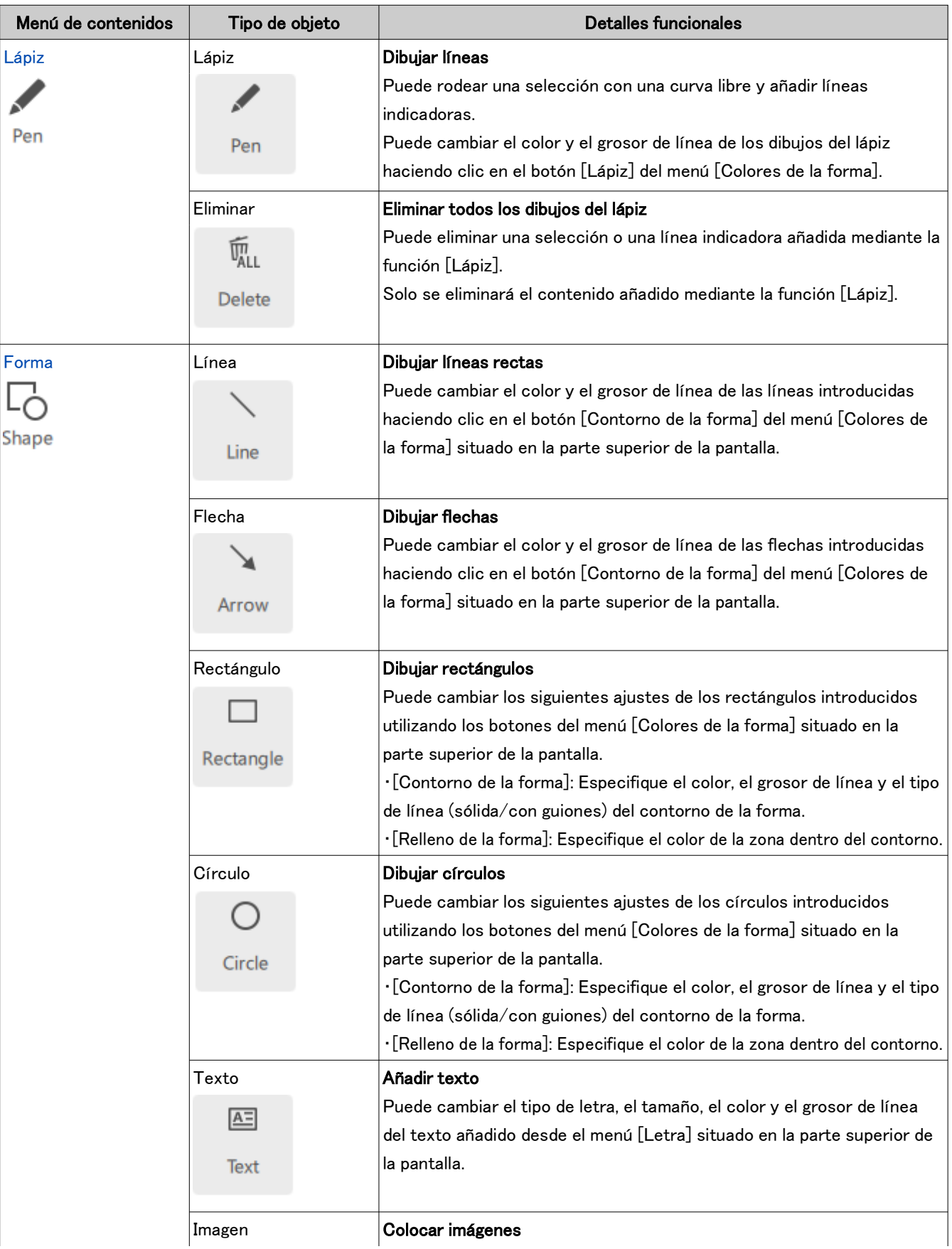

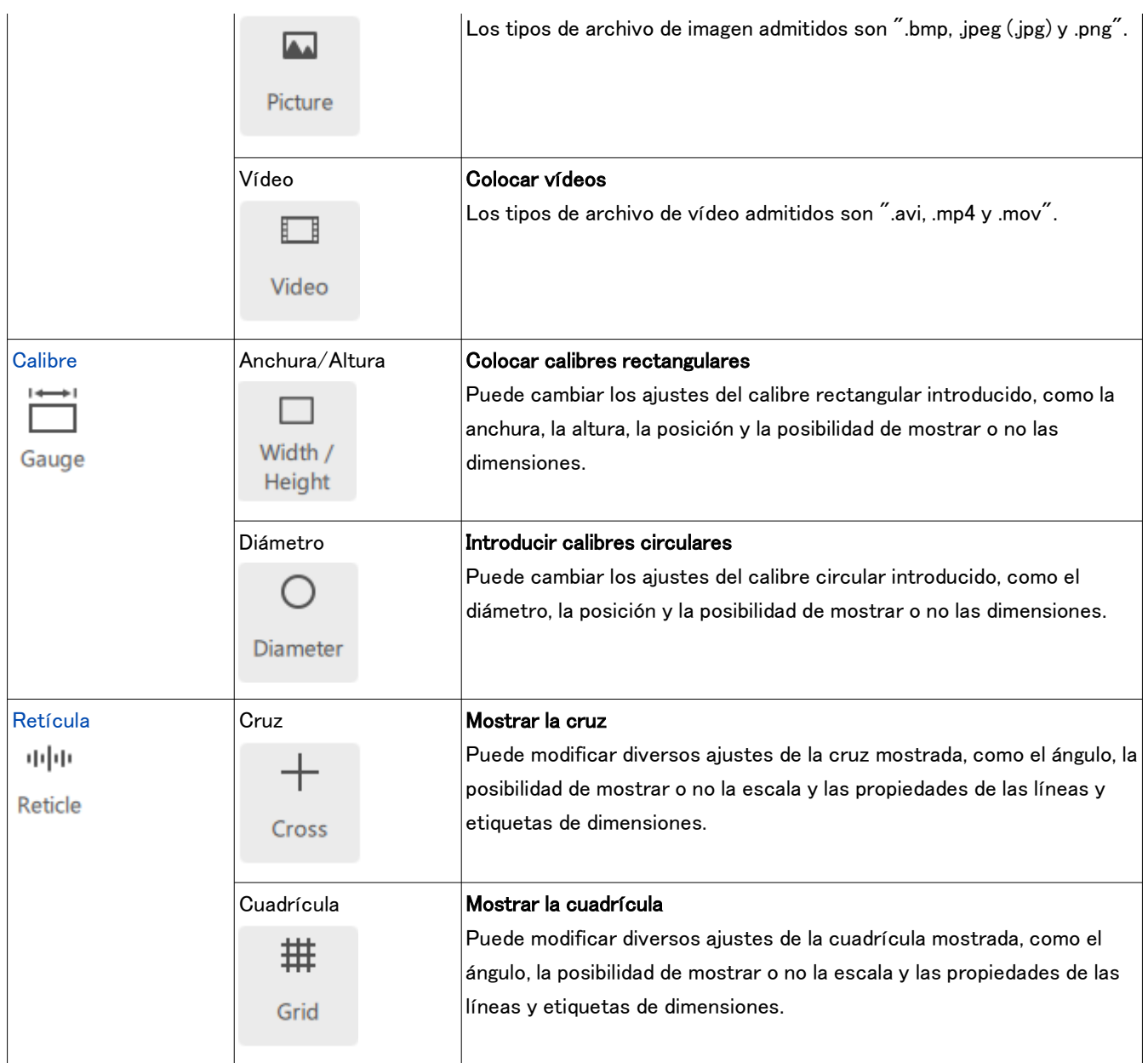

#### <span id="page-16-0"></span>■ Dibujo del lápiz

- ① Haga clic en [Lápiz].
- ② Arrastre el ratón para dibujar una línea a mano alzada sobre la pantalla.
- ③ Haga clic en [Eliminar] para borrar todos los dibujos hechos con el lápiz de la pantalla.
- ④ Cuando esta opción esté marcada, todos los dibujos del lápiz desaparecerán de la pantalla un segundo después de dibujarlos.

#### **『うReferencia**

- ・El lápiz solo se puede utilizar en el modo [Iniciar la tarea] y en el modo [Iniciar la formación].
- ・Puede dibujar una línea recta desde la posición final del dibujo del lápiz hasta la posición hasta la que mueva el ratón y haga clic con el botón derecho.

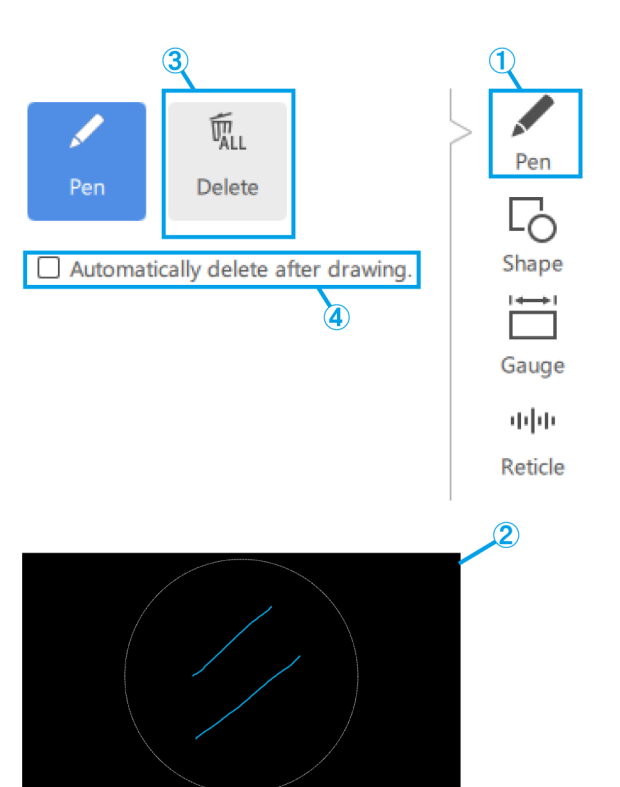

#### <span id="page-16-2"></span><span id="page-16-1"></span>■ Añadir formas

Líneas, flechas, rectángulos, círculos y texto

- ① Haga clic en [Forma].
- ② Para introducir una forma, haga clic en [Objeto].
- ③ Haga clic en la pantalla para introducir el objeto deseado.

#### **『うReferencia**

・Línea y flecha:

Haga clic y dibuje mientras mantiene pulsada la tecla [Mayús] para dibujar una línea horizontal o vertical.

・Círculo:

Haga clic y dibuje mientras mantiene pulsada la tecla [Mayús] para dibujar un círculo perfecto. ・Rectángulo:

Si pulsa la tecla [Mayús] mientras hace clic para editar un rectángulo existente, podrá ajustar su tamaño manteniendo la relación de aspecto de este tal y como fue dibujado.

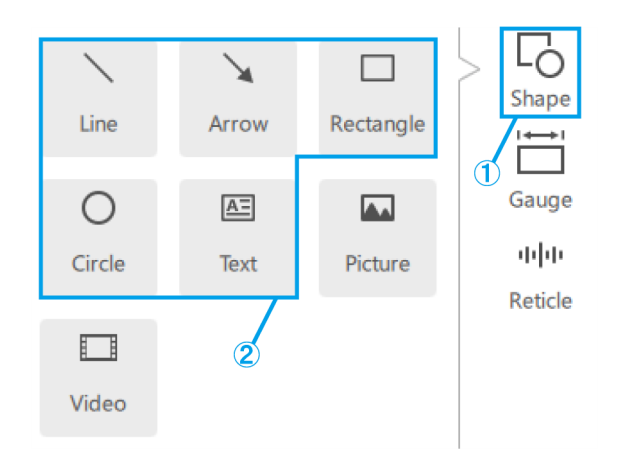

#### <span id="page-17-0"></span>Imagen

- ① Haga clic en [Forma].
- ② Para introducir contenido, haga clic en [Imagen].
- ③ Puede elegir el formato de la imagen entre .bmp, .jpeg (.jpg) y .png.

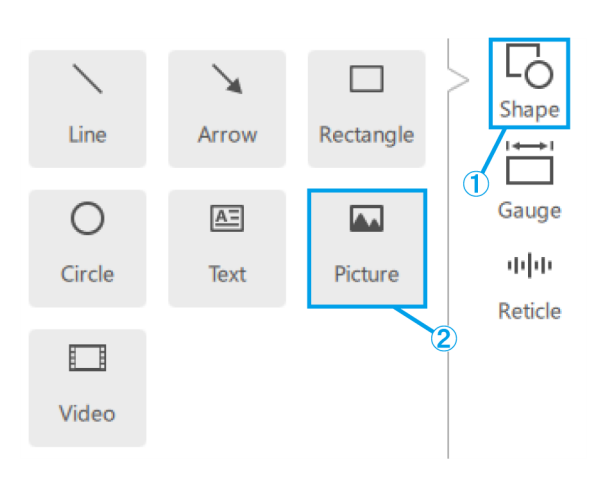

#### <span id="page-17-1"></span>Vídeo

- ① Haga clic en [Forma].
- ② Para introducir contenido, haga clic en [Vídeo].
- ③ Pase el puntero del ratón por encima de un objeto de vídeo para visualizar el controlador.
- ④ Este botón se utiliza para controlar la reproducción/pausa.
- ⑤ La barra de posición de reproducción se puede utilizar para controlar la reproducción.
- ⑥ Estos botones se utilizan para las operaciones de avance/retroceso (un clic para una transición de 5 segundos).
- ⑦ Este botón se utiliza para activar/desactivar la reproducción en bucle.
- ⑧ Puede elegir el formato de vídeo entre avi, .mp4 y .mov.

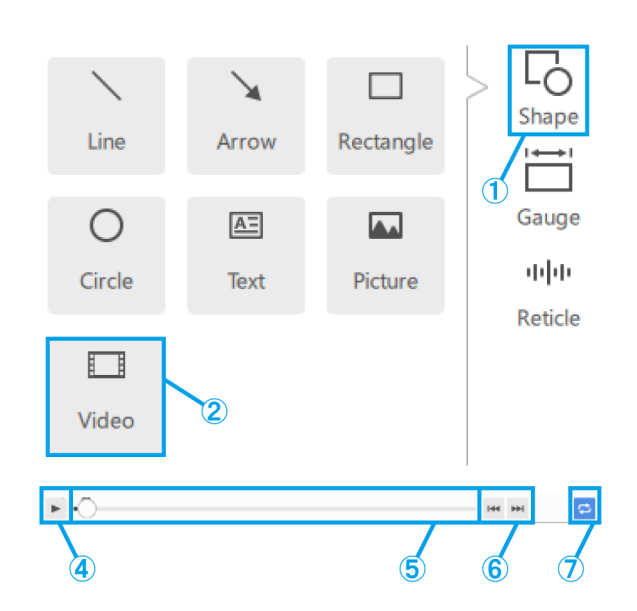

#### <span id="page-18-1"></span><span id="page-18-0"></span>■ Añadir calibres

#### Calibre rectangular

- ① Haga clic en [Calibre].
- ② Haga clic en [Anchura/Altura].
- ③ Sitúe el calibre en la pantalla.

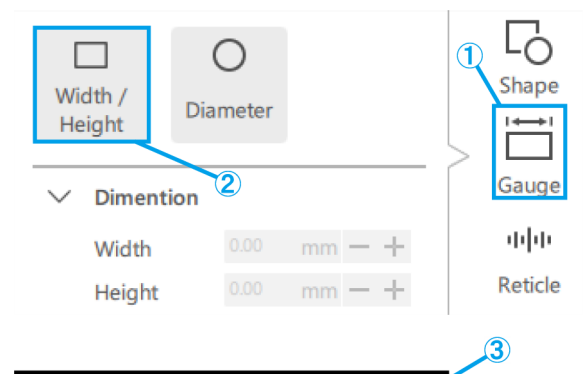

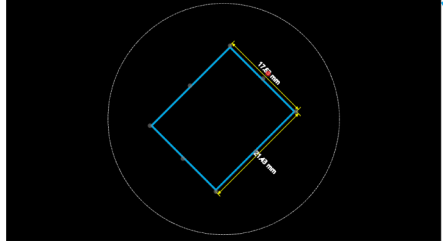

- (a) Introduzca directamente el valor de [Anchura/ Altura/Ángulo].
- (b) Con estos botones puede modificar la [Anchura/ Altura] en incrementos de 1 mm. Con estos botones puede modificar el [Ángulo] en incrementos de 1º.
- (c) Marque esta casilla para fijar la relación de aspecto al escalar el calibre.
- (d) Introduzca directamente los valores de posición del calibre.
- (e) Con estos botones puede modificar la posición del calibre en incrementos de 1 mm.
- (f) Marque esta casilla para mostrar las líneas de dimensión.
- (g) Seleccione el [Peso/Color] de las líneas de dimensión.
- (h) Seleccione la posición de las líneas de dimensión en la parte superior o inferior, y en el lado derecho o izquierdo del calibre.

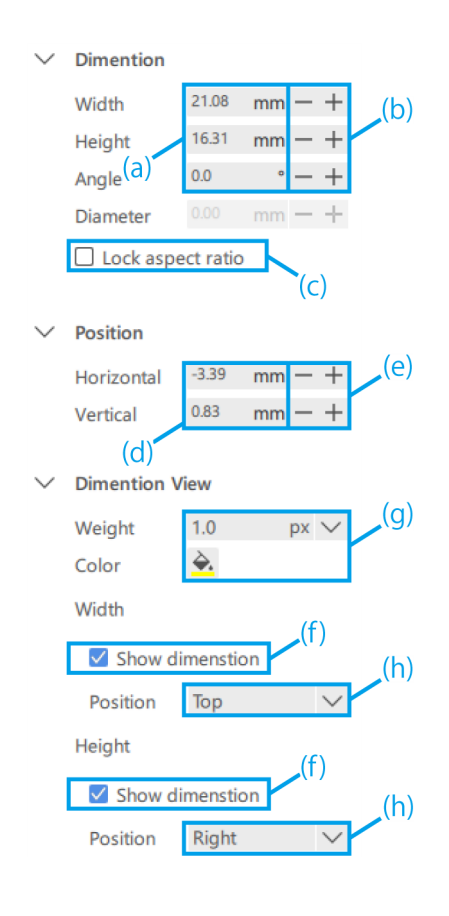

#### <span id="page-19-0"></span>Calibre circular

- ① Haga clic en [Calibre].
- ② Haga clic en [Diámetro].
- ③ Sitúe el calibre en la pantalla.

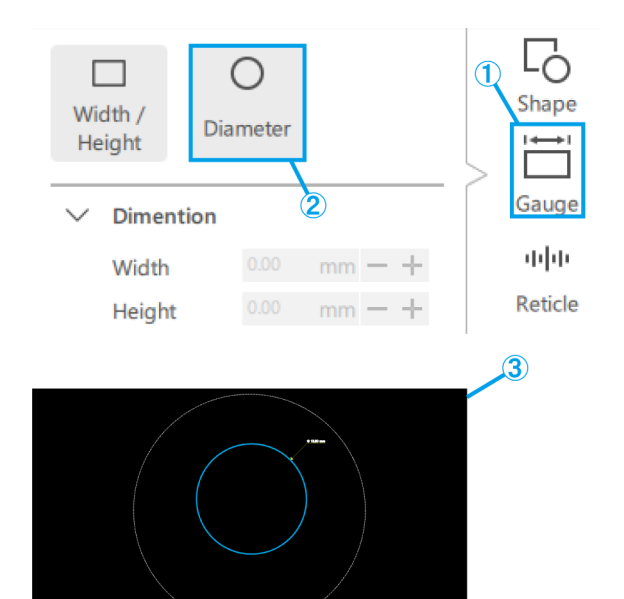

- (a) Introduzca directamente el valor de [Diámetro].
- (b) Con estos botones puede modificar el [Diámetro] en incrementos de 1 mm.
- (c) Introduzca directamente los valores de posición del calibre.
- (d) Con estos botones puede modificar la posición del calibre en incrementos de 1 mm.
- (e) Seleccione el [Peso/Color] de las líneas de dimensión.
- (f) Marque esta casilla para mostrar las líneas de dimensión.
- (g) Seleccione la posición de las líneas de dimensión en la parte superior derecha, inferior derecha, inferior izquierda y superior izquierda del calibre.

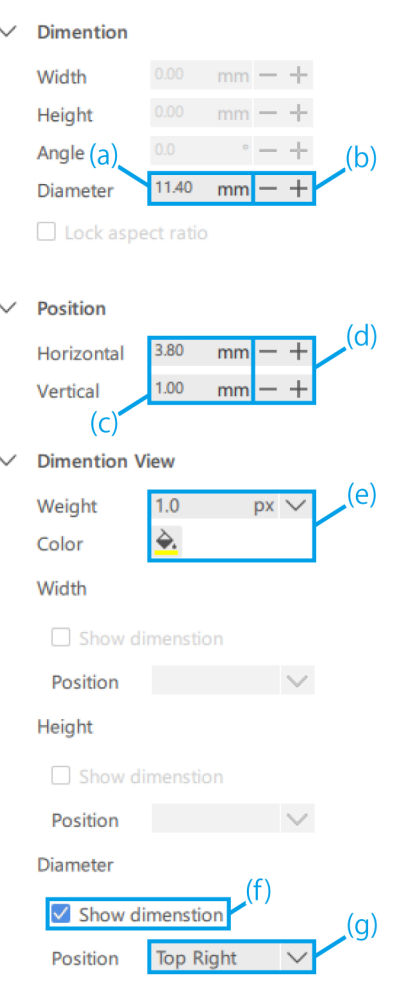

<span id="page-20-1"></span><span id="page-20-0"></span>■ Añadir retículas

#### **Cruz**

- ① Haga clic en [Retícula].
- ② Haga clic en [Cruz].

- (a) Introduzca directamente un valor para el [Ángulo] de la cruz.
- (b) Con estos botones puede modificar el [Ángulo] de la cruz en incrementos de 1º.
- (c) Seleccione si desea mostrar u ocultar la escala.
- (d) Seleccione el [Intervalo horizontal] y el [Intervalo vertical].
- (e) Seleccione el [Color] de la escala.
- (f) Seleccione [Sólido/Guion] para la cruz.
- (g) Seleccione el [Peso] y el [Color] de la cruz.
- (h) Seleccione el [Color] de la etiqueta.
- (i) Seleccione el [Letra] de la etiqueta.

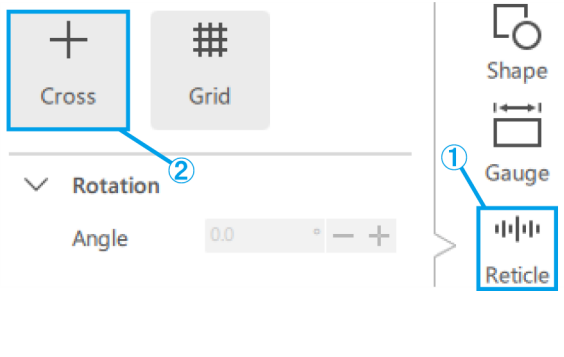

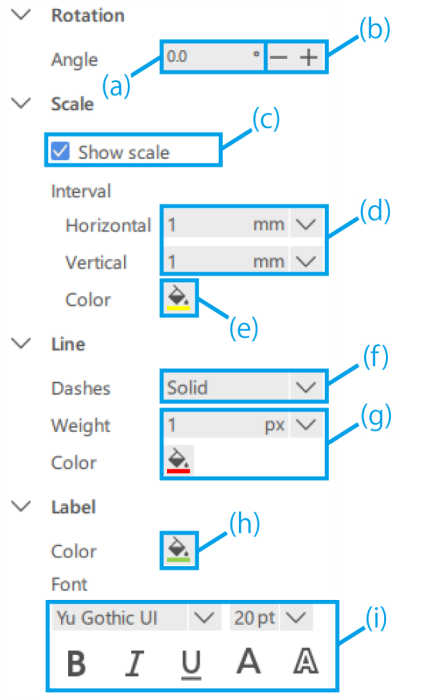

#### <span id="page-21-0"></span>Cuadrícula

- ① Haga clic en [Retícula].
- ② Haga clic en [Cuadrícula].

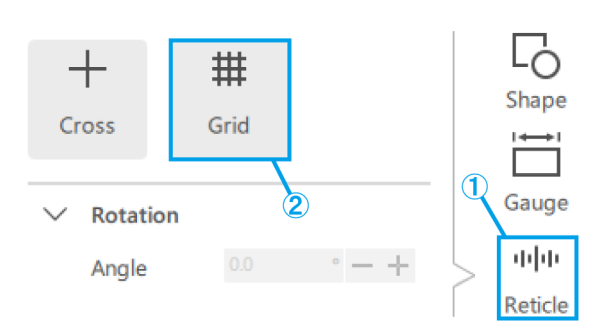

- (a) Introduzca directamente un valor para el [Ángulo] de la cuadrícula.
- (b) Con estos botones puede modificar el [Ángulo] de la cuadrícula en incrementos de 1º.
- (c) Seleccione si desea mostrar u ocultar la escala.
- (d) Seleccione el [Intervalo horizontal] y el [Intervalo vertical].

#### **心Referencia**

Tenga en cuenta que el intervalo de la escala especificado puede originar demasiadas líneas de escala en función de la ampliación de la observación, por lo que el intervalo de la escala se puede modificar a un valor mayor que el especificado en tales casos.

Si se ha producido un cambio, aparecerá una anotación al respecto en la etiqueta.

- (e) Seleccione el [Color] de la escala.
- (f) Seleccione [Sólido/Guion] para la cuadrícula.
- (g) Seleccione el [Peso] y el [Color] de la cuadrícula.
- (h) Seleccione el [Color] de la etiqueta.
- (i) Seleccione el [Letra] de la etiqueta.

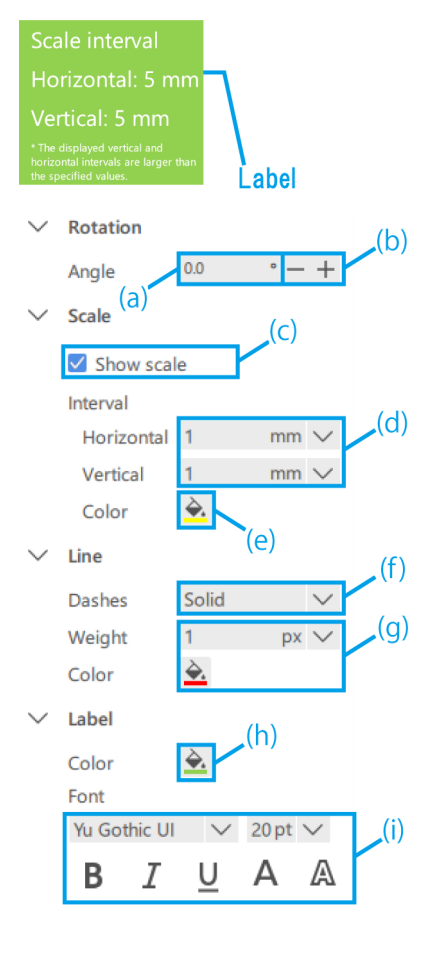

## <span id="page-22-0"></span>1.6 Funcionamiento de la cámara del microscopio

#### <span id="page-22-1"></span>■ Observación de las imágenes de la cámara del microscopio

① Para mostrar la pantalla en vivo de la cámara del microscopio, haga clic en [Iniciar].

#### *MReferencia*

Si inicia la aplicación con la cámara conectada, esta arrancará en estado de inicio en vivo.

#### <span id="page-22-2"></span>■ Adquisición y almacenamiento de datos

(a) Para tomar una instantánea, haga clic en [Foto] mientras el estado de observación sea [En vivo].

Si desea realizar una grabación, haga clic en [Inicio GRAB.] mientras el estado de observación sea [En vivo].

Si desea guardar la imagen con una pantalla de AR, marque la casilla [Guardar con AR].

(b) Guardar automáticamente desactivado

Inmediatamente después de tomar una instantánea o detener la grabación, aparecerá un cuadro de diálogo de guardado.

(c) Guardar automáticamente activado

Haga clic en el [engranaje] para que aparezca la pantalla Ajustes de guardado, donde podrá configurar los ajustes para el guardado automático. Después de hacer clic en [Foto] o de detener la grabación, los datos se guardarán automáticamente de acuerdo con la configuración de Ajustes de guardado.

#### **心Referencia**

- ・Los formatos que se pueden guardar son los siguientes
	- Imagen: .bmp, .jpeg (.jpg), .png
	- Vídeo: .mp4, .mov
- ・Dependiendo de la carga del PC durante la grabación, pueden producirse los siguientes fenómenos.
	- Retrasos o saltos en el vídeo grabado
	- Retrasos o saltos en el audio grabado
	- Retrasos en el audio y vídeo o saltos en la reproducción de vídeo

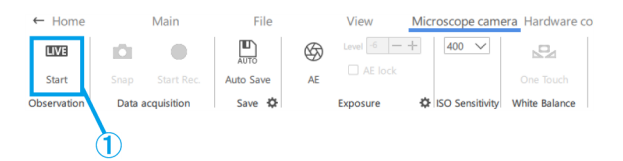

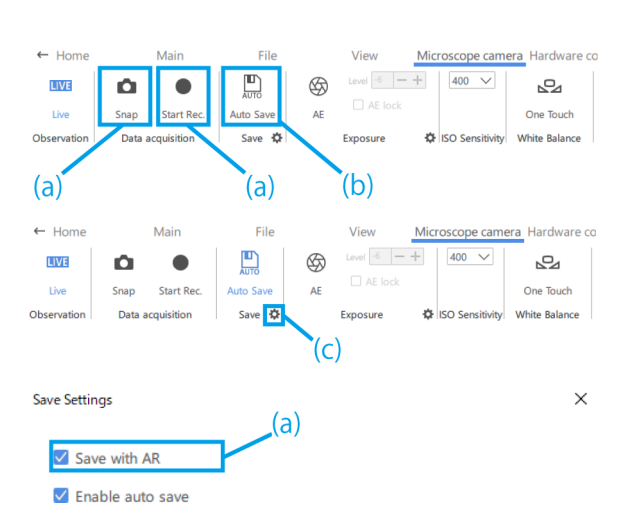

#### <span id="page-23-0"></span>■ Ajustes de exposición

- ① Para ajustar el tiempo de exposición, desactive la función AE y haga clic en el [engranaje].
- ② A continuación, modifique el [Tiempo de exposición] al valor deseado.

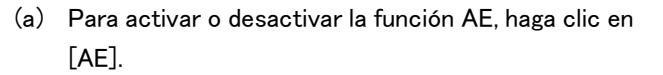

(b) Para ajustar el nivel de exposición, haga clic en el botón más o menos situado junto a [Nivel].

El nivel de exposición se puede ajustar en un rango de  $-6$  a  $+6$ .

(c) Marque la casilla de verificación [Bloqueo de AE] para retener el tiempo de exposición en la observación actual.

#### <span id="page-23-1"></span>■ Ajuste de la sensibilidad ISO

① La sensibilidad ISO se puede cambiar a [100], [200] o [400].

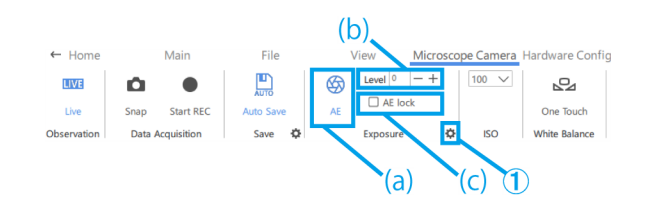

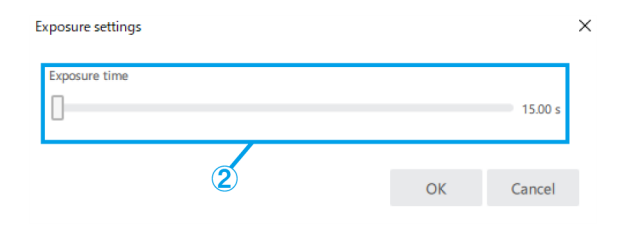

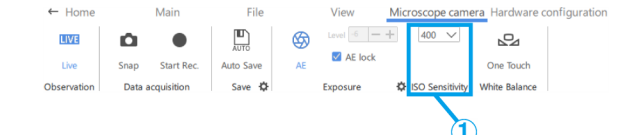

#### <span id="page-23-2"></span>■ Ajuste de balance de blancos

① Para ajustar el balance de blancos, utilice un papel blanco o similar como muestra y haga clic en [One Touch].

File cope can  $\Box$ Ŏ  $\bigcirc$ 400  $\overline{\mathbb{S}}$ **ILIVE**  $\sqrt{ }$  AE lock One Touch Snar White Baland  $n_{\rm eff}$  $\frac{1}{2}$  iso (1)

# <span id="page-24-0"></span>1.7 Operación para cambiar la configuración del hardware

・Puede comprobar la configuración actual del hardware sin tener que volver a la pantalla de inicio.

・Esta función se utiliza cuando el archivo de contenido que se está creando se va a utilizar para una configuración de hardware diferente. Sin embargo, si cambia la configuración del hardware, tendrá que volver a ajustarlo.

#### <span id="page-24-1"></span>■ Cuerpo del microscopio con zoom

① Seleccione un cuerpo del microscopio con zoom entre [SZX-ZB7], [SZX2-ZB10], [SZX2-ZB16] o [CUSTOM1].

#### *门***Referencia**

- ・La opción [CUSTOM1] es un microscopio con zoom para aplicaciones especiales y no se vende al público en general.
- ・Cuando se utiliza este sistema, la ampliación de observación y el rango de observación son los siguientes.

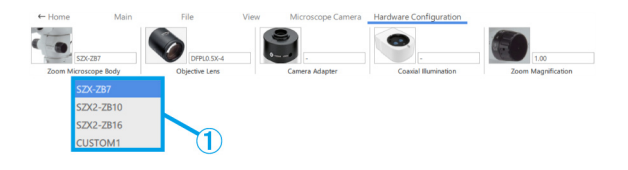

Combinación SZX-ZB7 (ampliación del zoom del cuerpo del microscopio: de 0,8 a 5,6X)

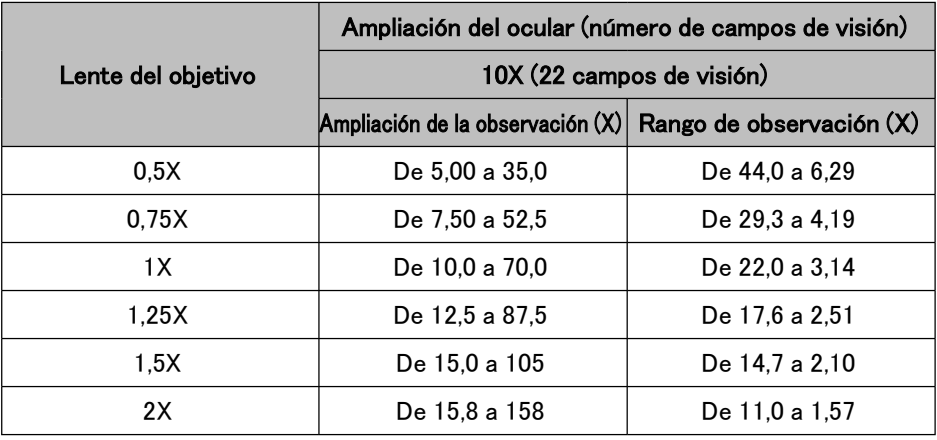

Combinación SZX2-ZB10 (ampliación del zoom del cuerpo del microscopio: de 0,63 a 6,3X)

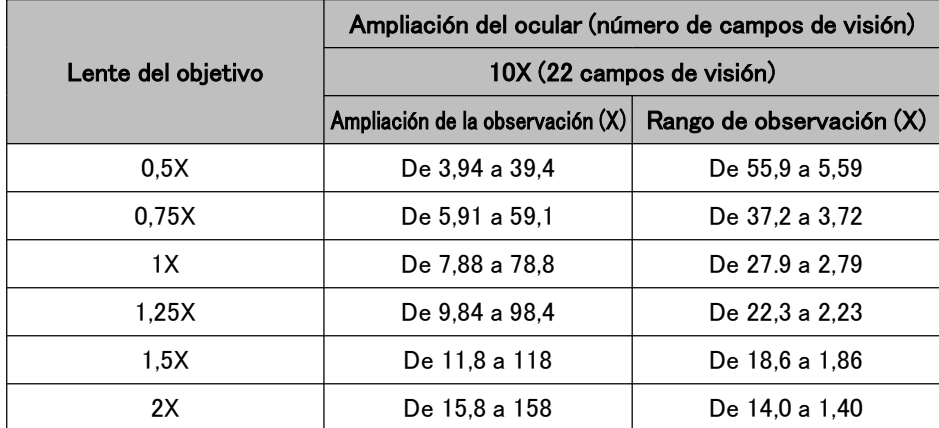

Combinación SZX2-ZB16 (ampliación del zoom del cuerpo del microscopio: de 0,7 a 11,5X)

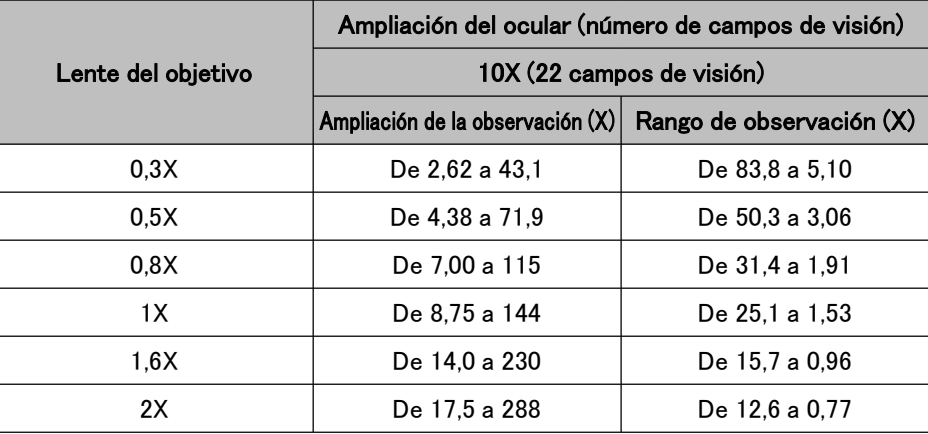

**心Referencia** 

Cuando se utiliza en combinación con una unidad de iluminación coaxial, la ampliación de observación será la ampliación de observación X1,5 anterior.

#### <span id="page-25-0"></span>■ Lentes de objetivo

① En función de sus necesidades, seleccione una lente de objetivo entre [DFPL2X-4], [DFPL1.5X-4], [DFPLAPO1.25X], [SZX-ACH1.25X-2], [SZX-ACH1. 25X-2], [DFPLAPO1X-4], [SZX-ACH1X], [DFPL0.75X-4], [DFPL0.5X-4], [SDFPLFL0.3X], [SDFPLAPO0.5XPF], [SDFPLAPO0.8X], [SDFPLAPO1XPF], [SDFPLAPO1.6XPF] y [SDFPLAPO2XPFC].

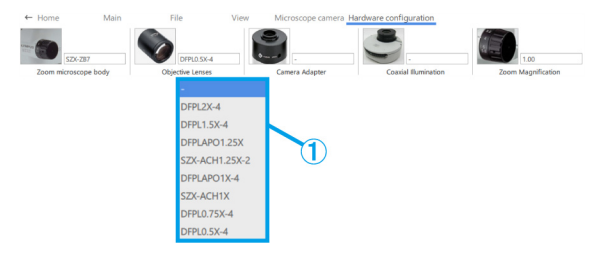

#### <span id="page-25-1"></span>■ Adaptador de cámara

① En función de sus necesidades, seleccione un adaptador de cámara entre [U-TV0,63XC], [U-TV0.5XC-3] y [U-TV0,35XC].

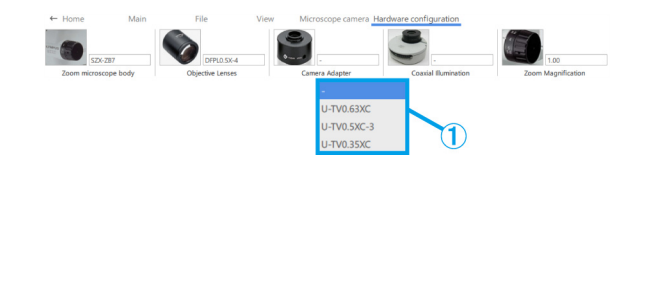

- <span id="page-25-2"></span>■ Iluminación coaxial
- ① En función de sus necesidades, seleccione [SZX2-ILLC10] o [SZX2-ILLC16] como iluminación coaxial.

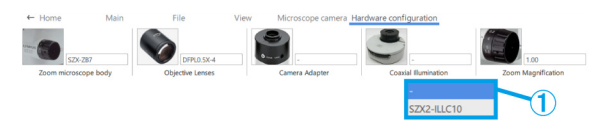

- <span id="page-26-0"></span>■ Ampliación del zoom
- ① Seleccione la ampliación del zoom.

#### **心Referencia**

・Si el sensor de ampliación del zoom está conectado al ordenador, la ampliación cambiará en sincronización con el sensor de ampliación. Si está sincronizado, no podrá seleccionarlo en la pantalla.

・Consulte la tabla siguiente para conocer las ampliaciones respectivas.

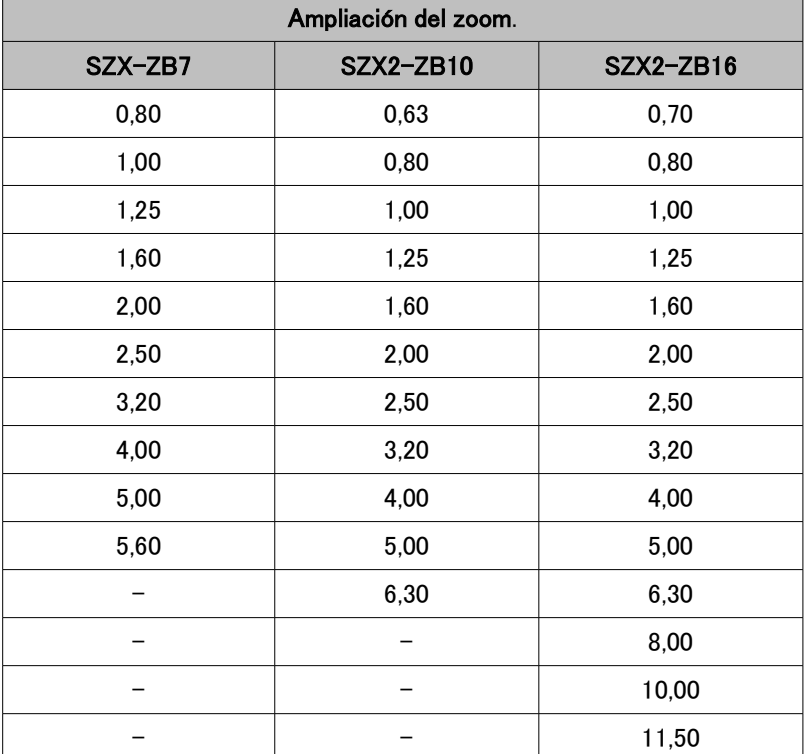

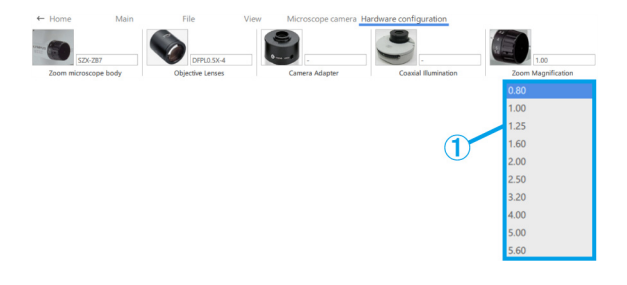

# <span id="page-27-0"></span>1.8 Funciones del lado de la pantalla de AR

Pulse [2] en el teclado para mover el cursor del ratón hasta el lado del ocular. Para volver a colocarlo en el lado del monitor, pulse [1] en el teclado.

#### <span id="page-27-1"></span>■ Abrir

① Haga clic en [Abrir] para abrir el archivo de contenido con el que desea trabajar.

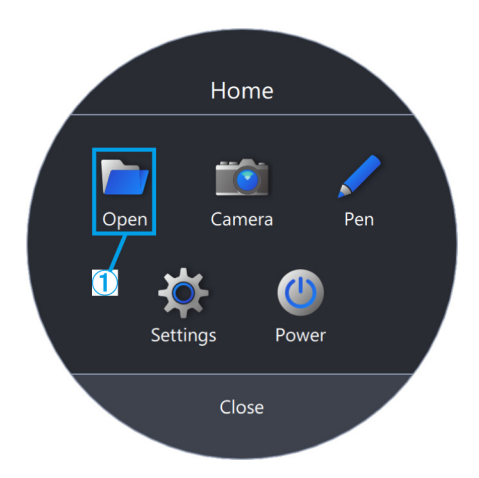

<span id="page-27-2"></span>■ Cámara

① Haga clic en [Cámara].

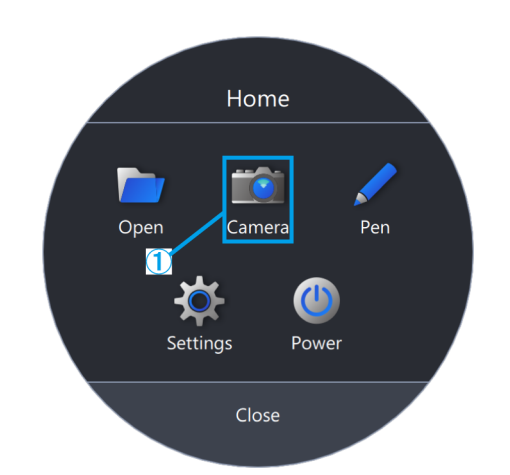

- (a) Puede mover la barra de herramientas arrastrando y soltando [ $\vert$ ].
- (b) Para mostrar la pantalla en vivo de la cámara del microscopio, haga clic en [EN VIVO].
- (c) Para tomar una instantánea, haga clic en la [Cámara].

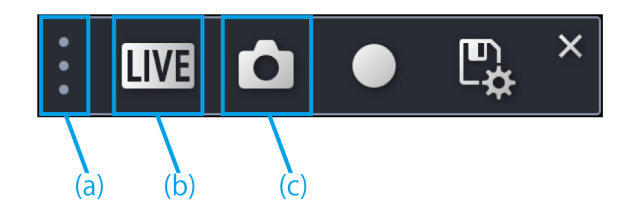

<span id="page-28-0"></span>Grabación de vídeo

- ① Para iniciar la grabación, haga clic en la marca [GRAB.].
- ② Para detener la grabación, haga clic en la marca [Detener GRAB.].
- ③ Para ir a la pantalla Ajustes de guardado, haga clic en la marca [Guardar].
- ④ Cuando el ajuste de autoguardado esté desactivado:

Tras la adquisición de datos, aparecerá un cuadro de diálogo para guardar. Introduzca [Guardar ruta] y el [Nombre de archivo] para guardar los datos. Cuando el ajuste de guardado automático esté activado:

Tras la adquisición de datos, los datos se guardarán automáticamente conforme a los ajustes de guardado automático de Ajustes de guardado.

- (d) Haga clic en la marca [AE] para cambiar entre exposición automática y manual y configurar la cantidad de exposición.
- (e) La sensibilidad ISO se puede cambiar a [100], [200] o [400].

#### <span id="page-28-1"></span>Balance de blancos

- ① Para ajustar el balance de blancos, haga clic en [WB].
- ② Coloque un trozo de papel blanco como muestra.
- ③ Haga clic en [One Touch] para ajustar el balance de blancos.

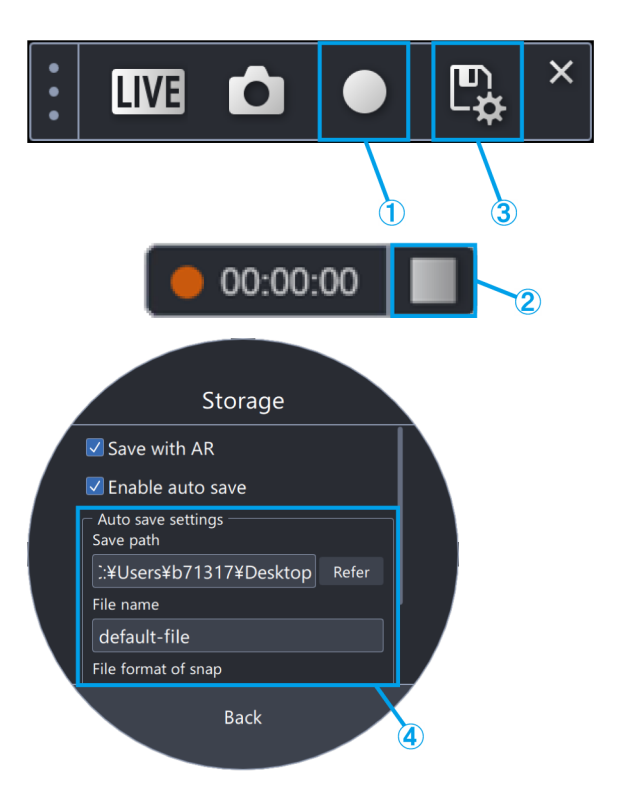

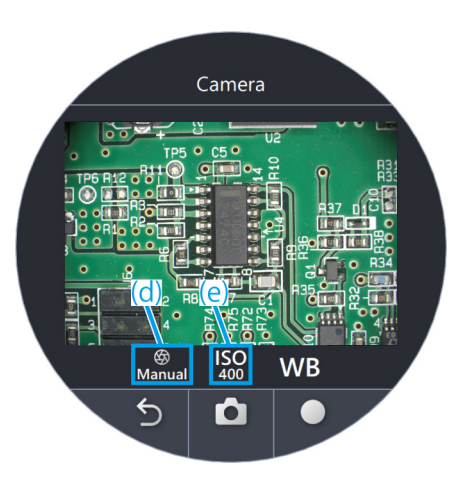

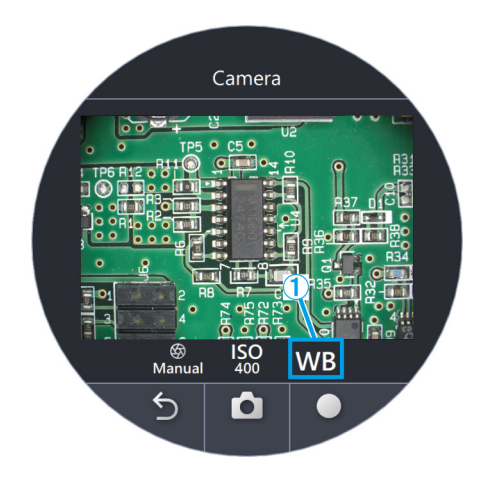

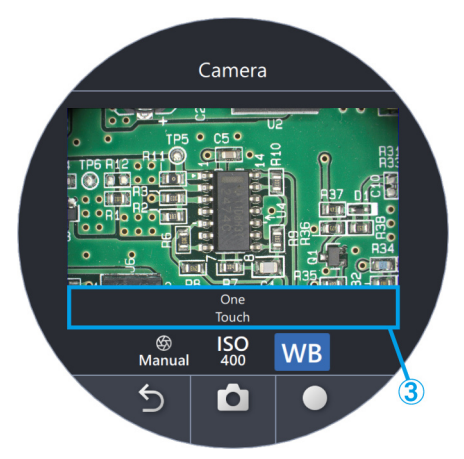

#### <span id="page-29-0"></span>■ Lápiz

① Haga clic en [Lápiz].

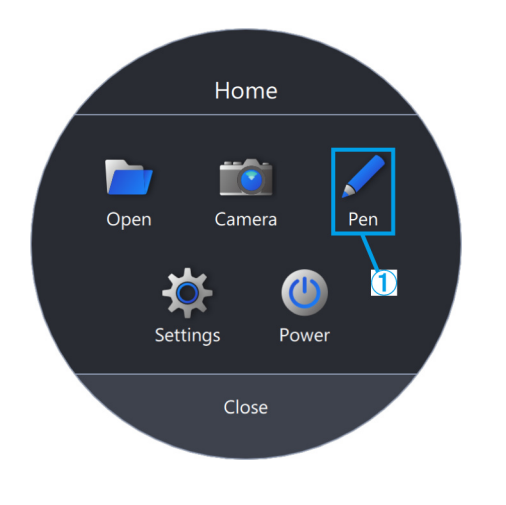

- (a) Puede mover la barra de herramientas arrastrando y soltando [ $\vert$ ].
- (b) Para cambiar el color de la línea, haga clic en el [Lápiz].
- (c) Para cambiar el grosor de la línea, haga clic en [Cambiar grosor de línea].
- (d) Para eliminar una línea, haga clic en la [Papelera].

#### **心Referencia**

El lápiz solo se puede utilizar en el modo [Iniciar la tarea] y en el modo [Iniciar la formación].

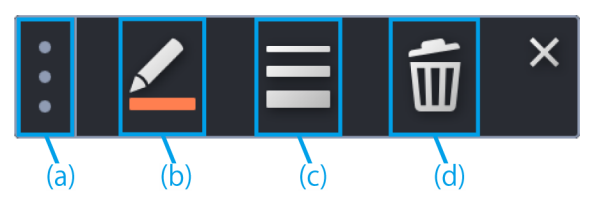

#### <span id="page-30-0"></span>■ Ajuste de idioma

- Haga clic en [Ajustes].
- Haga clic en [Idioma] y seleccione el idioma que desea utilizar.

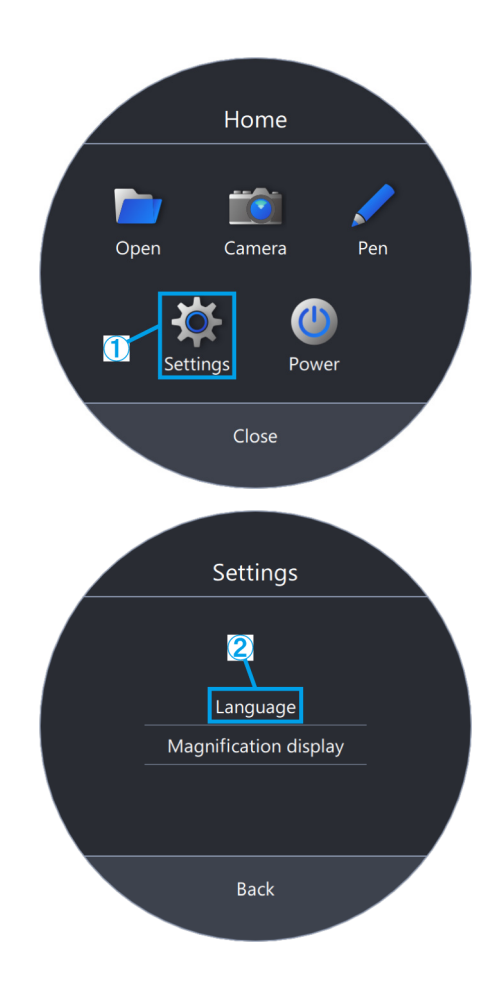

- <span id="page-31-0"></span>■ Ajuste de la pantalla de ampliación
- ① Haga clic en [Ajustes].
- ② Haga clic en [Pantalla de ampliación].

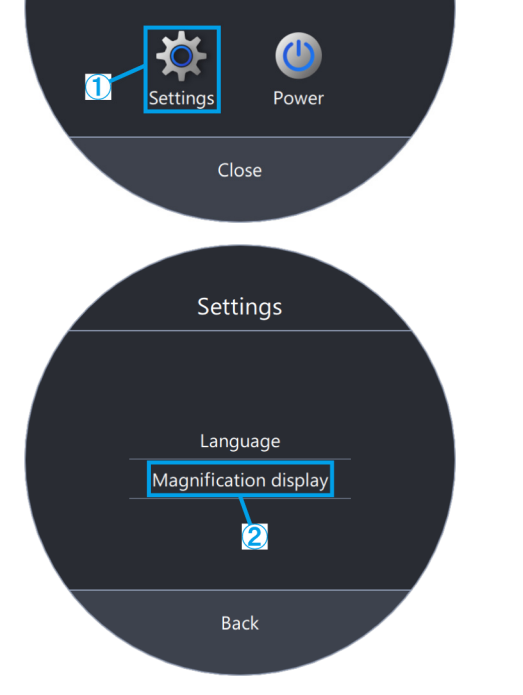

Home

 $\overline{ }$ 

Camera

Pen

Open

- (a) Seleccione si desea mostrar u ocultar la ampliación.
- (b) Seleccione [Ampliación del zoom] o [Ampliación total].
- (c) Haga clic en [Seleccionar el color de la letra] o en [Seleccionar el color del contorno], y cambie el color.
- (d) Cambie el tamaño de la letra.

#### **心Referencia**

La pantalla de ampliación se puede desplazar sobre la vista del ocular.

- 1) Pulse [2] en el teclado para mover el cursor del ratón hasta el ocular.
- 2) Mueva el cursor hasta Ampliación del zoom o Ampliación total, y este cambiará a ✙. Puede mover el cursor hasta cualquier posición arrastrándolo mientras se muestra con esta apariencia.

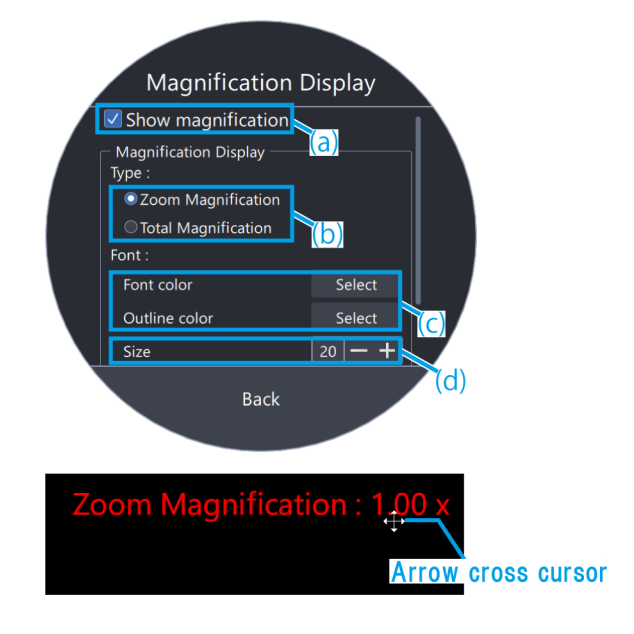

- <span id="page-32-0"></span>■ Potencia
- ① Haga clic en [Potencia].

- (a) Haga clic en [Salir de la aplicación] para salir de la aplicación.
- (b) Haga clic en [Apagar el PC] para cerrar la aplicación y el ordenador.
- (c) Haga clic en [Reiniciar el PC] para salir de la aplicación y reiniciar el ordenador.

#### **心Referencia**

- ・Si elige [Salir de la aplicación], mueva el ratón después de salir de la aplicación para que el cursor del ratón aparezca en el monitor.
- ・Si se utiliza la aplicación en un entorno sin monitor, [Salir de la aplicación] no aparecerá.

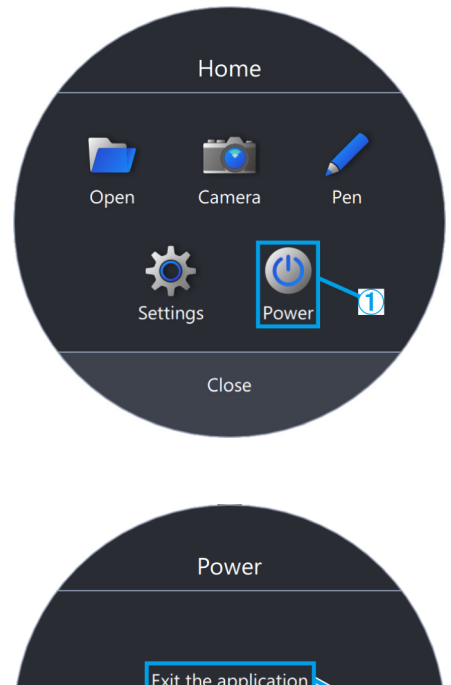

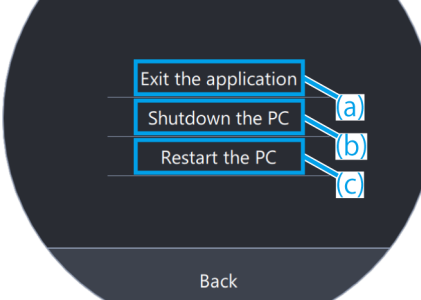

# 2 Otros

# <span id="page-33-1"></span><span id="page-33-0"></span>2.1 Comprobación del sistema

#### **ANota**

La comprobación del sistema debe realizarse periódicamente como parte de las inspecciones diarias. Si no realiza la inspección, es posible que no pueda obtener la ampliación del zoom correcta.

#### <span id="page-33-2"></span>■ Comprobación del sistema

① Haga clic en [Comprob. del sistema].

#### **心Referencia**

Después de conectar el sensor de ampliación del zoom, podrá comprobarlo.

- ② Gire la manivela del zoom para ver si se muestra la ampliación correcta.
- ③ Si no se visualiza correctamente, haga clic en [Ajustar] para realizar ajustes.

#### *MReferencia*

Para obtener más detalles sobre cómo realizar ajustes, consulte la [p.35.](#page-37-0)

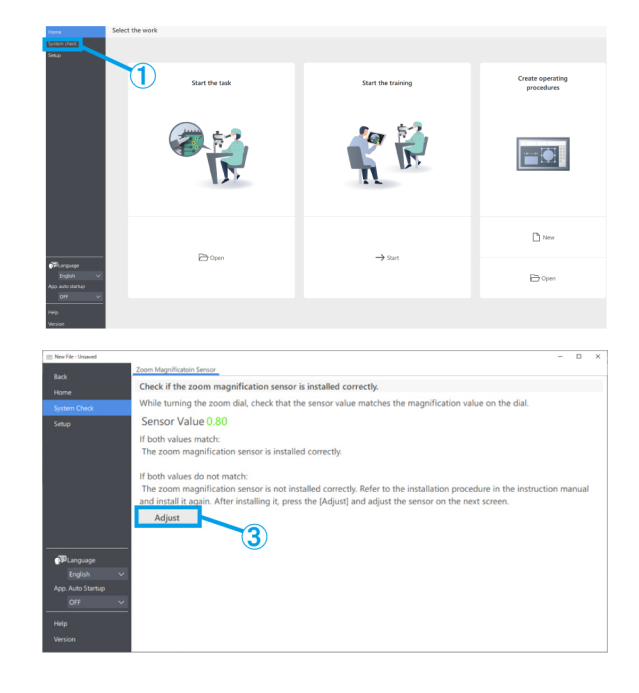

# <span id="page-34-0"></span>2.2 Configuración

- <span id="page-34-1"></span>Seleccionar la configuración del microscopio
- ① Haga clic en [Configuración].
- ② Haga clic en [Editar].

#### *MReferencia*

Si hace clic en [Editar] mientras la cámara está en vivo, no podrá seleccionarla. Para seleccionar la cámara, detenga la opción en vivo.

- ③ Seleccione el cuerpo del microscopio con zoom, la cámara y otras unidades de la lista desplegable para que se ajusten al sistema de microscopio que esté utilizando.
- ④ Haga clic en [Guardar] para guardar los ajustes.
- ⑤ Al hacer clic en [Exportar] se guardarán los datos de configuración del dispositivo de [Configuración del microscopio] y [Ajuste de la pantalla de AR]. Guarde el archivo en cualquier carpeta con el nombre de archivo que desee.

#### **MReferencia**

Los datos de configuración exportados del dispositivo pueden utilizarse para hacer una copia de seguridad de los ajustes o para reutilizarlos en otros sistemas.

⑥ Al hacer clic en [Importar] se cargarán los datos de configuración del dispositivo de [Configuración del microscopio] y [Ajuste de la pantalla de AR], y se reflejará la información de los ajustes. Seleccione el nombre del archivo que desea cargar y ábralo.

# Set a objective lens Set a ontio  $\bf{O}$  $\mathbf G$ **Eile nam** File name: ison (\*.ison)  $\circled{6}$  $Open$

#### **『うReferencia**

・Los datos de configuración del dispositivo son los datos que contienen la información de configuración del microscopio y la de ajuste de la pantalla de AR.

 $\textcircled{\small{f}}$ 

・Las especificaciones para [Guardar] y [Exportar] son las siguientes.

Guardar:

Guarde los valores establecidos en el software.

Exportar:

Exporte los valores establecidos a un archivo.

#### <span id="page-35-0"></span>■ Ajuste de la pantalla de AR

Haga coincidir la posición de la imagen de AR con la de la imagen de la cámara.

Antes de realizar este ajuste, asegúrese de realizar el ajuste de dioptrías. (Para el ajuste de las dioptrías, consulte los pasos 2 a 6 de "Procedimientos de observación" en el manual del sistema).

Sin el ajuste de dioptrías, la visualización de imagen de AR no se podrá configurar correctamente.

- ① Haga clic en [Configuración].
- ② Haga clic en [Ajuste de la pantalla de AR].
- ③ Haga clic en [Editar].
- ④ Coloque la muestra y mire por el ocular para ajustar el enfoque.

#### *MReferencia*

- ・Utilice una muestra con contraste y contornos nítidos para realizar los ajustes. El uso de una muestra con texto impreso, como una tarjeta de visita, facilita la realización de ajustes.
- ・El tamaño de la pantalla de AR viene establecido aproximadamente por la combinación de la cámara y el adaptador de cámara. Al realizar ajustes, intente establecerlo en torno a este valor de referencia. Consulte la tabla siguiente para conocer los valores de referencia.

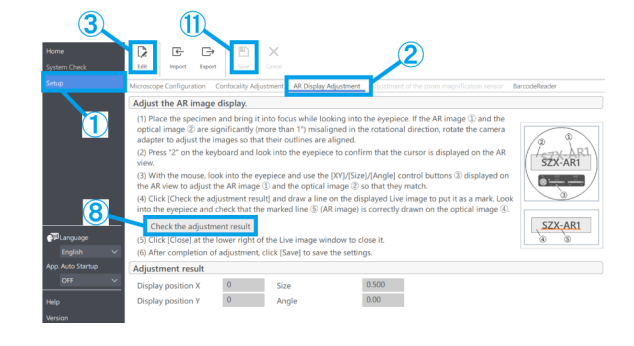

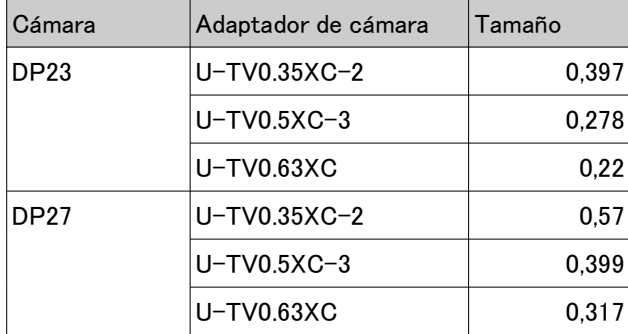

- ⑤ Utilice el teclado para operar. Pulse [2] en el teclado y mire por el ocular para confirmar que el cursor aparece en la pantalla de AR.
- ⑥ Haga coincidir la imagen de AR (a) con la imagen óptica (b).
	- ・Haga clic en los botones de control de [Ángulo] y ajuste el valor a 0. Si la imagen de AR y la imagen óptica están considerablemente desalineadas en la dirección de rotación, gire el adaptador de cámara para ajustarlo de modo que la desalineación se encuentre entre  $\pm 1^{\circ}$ .

(Para el ajuste del adaptador de cámara, consulte el manual de instrucciones que incluye el adaptador de

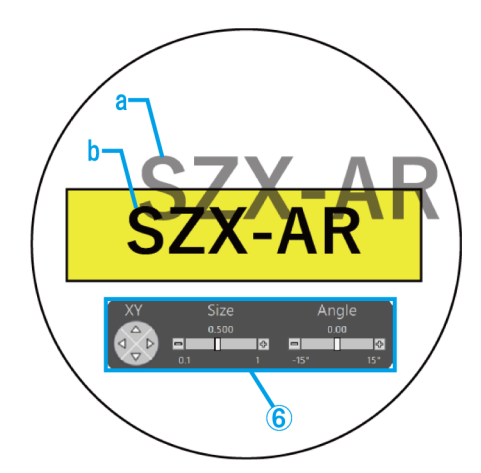

cámara).

- ・Utilice el ratón para operar. Mire a través del ocular y haga clic en los botones de control [XY]/ [Tamaño] de la pantalla de AR para realizar los ajustes necesarios para que la imagen de AR (a) coincida con la imagen óptica (b).
- ・Pulse el botón de encendido/apagado de imagen de AR para mostrar y ocultar la imagen de AR repetidamente y así comprobar si la imagen óptica y esta coinciden. Para el procedimiento de operación, consulte "Funcionamiento de los trinoculares de AR" en el manual del sistema.
- ⑦ Utilice el teclado para operar. Pulse [1] en el teclado y asegúrese de que el cursor del ratón aparece en pantalla.
- ⑧ Utilice el ratón para operar. Haga clic en [Compruebe el resultado del ajuste.] en la pestaña [Ajustes de la pantalla de AR]. La ventana de la imagen de la cámara aparecerá en la pantalla del monitor de su ordenador.
- ⑨ Haga clic en uno de los cuatro botones de color que aparecen en la esquina inferior derecha de la ventana de la imagen de la cámara y, a continuación, haga clic con el botón izquierdo del ratón y arrástrelo para dibujar una línea en el lugar que desea marcar. Mire por el ocular y compruebe que la imagen óptica vista a través del barril óptico coincide con la línea del marcador dibujada en la ventana de la imagen de la cámara.

#### **心Referencia**

Si las líneas del marcador aparecen desalineadas, repita de nuevo los pasos ④ a ⑥.

- ⑩ Haga clic en [Cerrar] en la esquina inferior derecha de la ventana de la imagen de la cámara para cerrar la ventana.
- ⑪ Una vez completado el ajuste, haga clic en [Guardar] para guardar los ajustes.

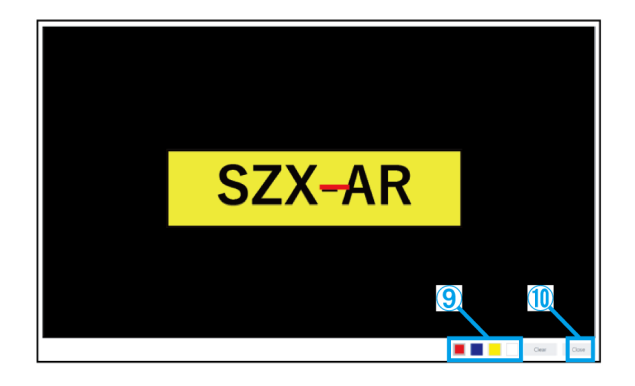

#### <span id="page-37-0"></span>■ Ajuste del sensor de ampliación del zoom

① Actívelo haciendo clic en la manivela del zoom.

Para el procedimiento de operación, consulte "Ajuste del sensor de ampliación del zoom" en el manual del sistema.

- ② Haga clic en [Configuración].
- ③ Haga clic en [Ajuste del sensor de ampliación del zoom].

#### **心Referencia**

Después de conectar el sensor de ampliación del zoom, podrá comprobarlo.

- ④ Haga clic en [Editar].
- ⑤ Gire la manivela del zoom hasta la posición de clic y haga clic en [Obtener] para la ampliación correspondiente.

#### **『Referencia**

Para garantizar unas lecturas de ampliación precisas, no toque el microscopio cuando pulse el botón [Obtener].

- ⑥ Cuando haya terminado de obtener todas las ampliaciones, haga clic en [Ajustar].
- ⑦ Gire la manivela del zoom para comprobar que el valor del sensor de ampliación que aparece en pantalla coincide con la ampliación indicada en la manivela del zoom.
- ⑧ Si no hay ningún problema con el valor del sensor de ampliación, haga clic en [Guardar] para guardar los ajustes.

#### *MReferencia*

Si la adquisición de la ampliación no se realiza correctamente, es posible que el sensor de ampliación del zoom no esté bien fijado. Vuelva a comprobar que el tornillo de fijación del sensor de ampliación del zoom no esté suelto.

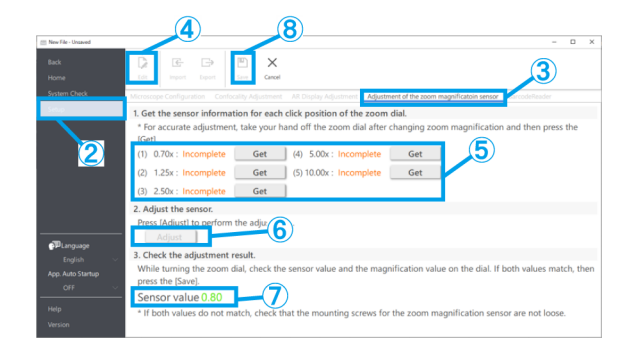

- <span id="page-38-0"></span>■ Lector de códigos de barras
- ① Haga clic en [Configuración].
- ② Haga clic en [Lector de códigos de barras].

#### **心Referencia**

・Es necesario configurar un puerto COM para vincular el lector de códigos de barras con el software.

・Para conectar este software con un lector de códigos de barras, es necesario configurar el lector para que este utilice la comunicación COM.

- ③ Haga clic en [Editar].
- ④ Marque la casilla de verificación [Utilizar un lector de códigos de barras].
- ⑤ Compruebe el número de puerto al que está conectado el lector de códigos de barras en el Administrador de dispositivos de su ordenador, y cambie el [Número de puerto COM:].
- ⑥ Consulte el manual de instrucciones del lector de códigos de barras que esté utilizando y seleccione las especificaciones de comunicación.
- ⑦ Haga clic en [Guardar].
- ⑧ Haga clic en [Inicio].
- ⑨ Escanee el código QR que aparece a la derecha.

Si puede abrir el archivo de contenido de muestra, se habrá conectado sin problemas.

#### **小Referencia**

・Cuando se selecciona Configuración, el archivo de contenido no se puede abrir y aparecerá un mensaje.

・Para comprobar si el código QR se ha leído, deberá desplazarse desde [Configuración] hasta [Inicio].

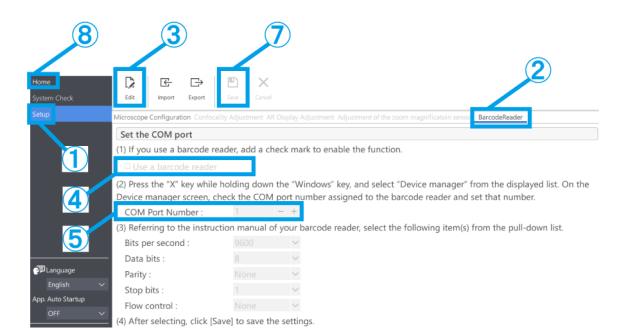

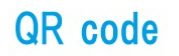

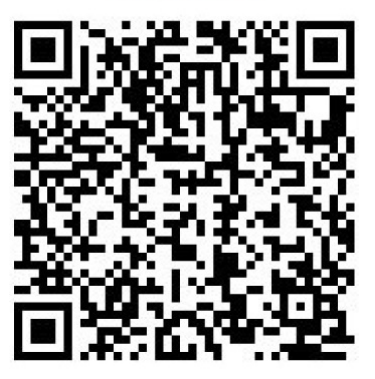

#### <span id="page-39-0"></span>■ Conectar interruptores externos

Las teclas de atajo integradas en este software se pueden asignar a interruptores externos.

①Conecte los interruptores externos.

②Consulte la lista de teclas de atajos que aparece a continuación y asigne las funciones necesarias a los interruptores externos.

Para obtener más detalles sobre cómo asignar interruptores externos, consulte el manual de instrucciones de estos.

#### **心Referencia**

・Los números de las teclas de atajo son fijos.

・Incluso sin un interruptor externo, se podrá utilizar pulsando el teclado numérico del teclado.

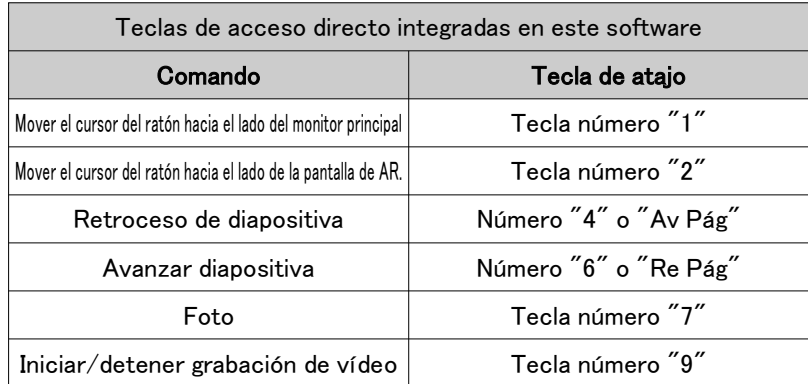

# <span id="page-39-1"></span>2.3 Ayuda

#### <span id="page-39-2"></span>■ Ayuda

① Haga clic en [Ayuda] para abrir el archivo de ayuda.

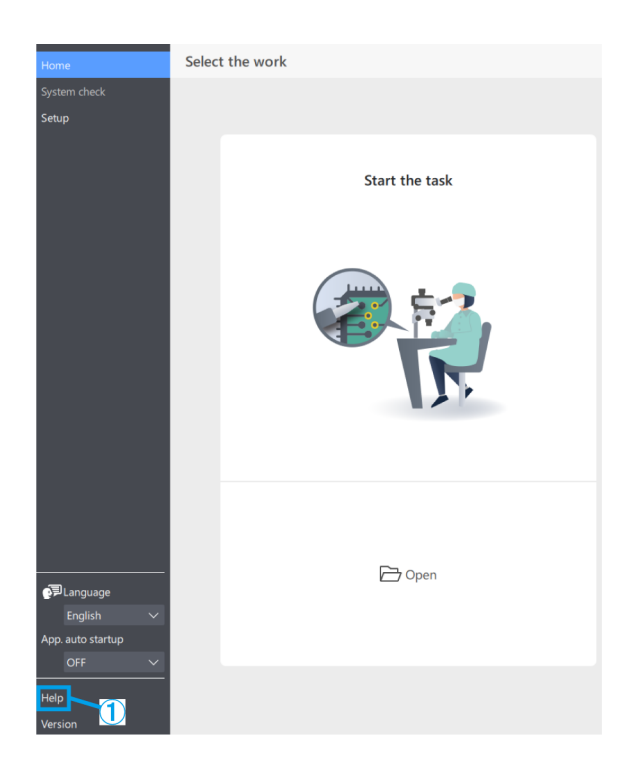

# <span id="page-40-0"></span>2.4 Ajuste de idioma

#### <span id="page-40-1"></span>■ Ajuste de idioma

① Haga clic en [Idioma] y seleccione el idioma que desea utilizar.

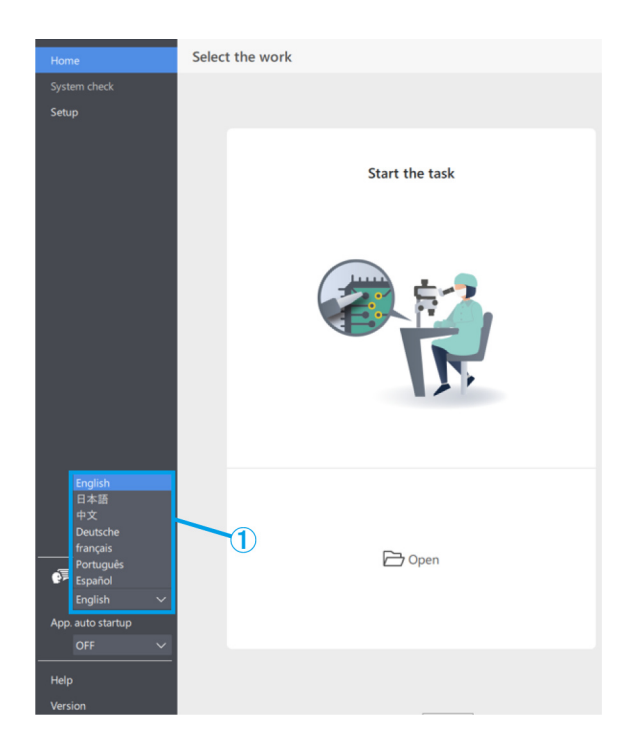

# <span id="page-40-2"></span>2.5 Ajustes de inicio de la aplicación

#### <span id="page-40-3"></span>■ Ajustes de inicio de la aplicación

① En [Inicio auto. de la app], seleccione ACTIVADO o DESACTIVADO.

#### **心Referencia**

Si selecciona ACTIVADO para [Inicio auto. de la app], la aplicación también se iniciará automáticamente la próxima vez que arranque el ordenador.

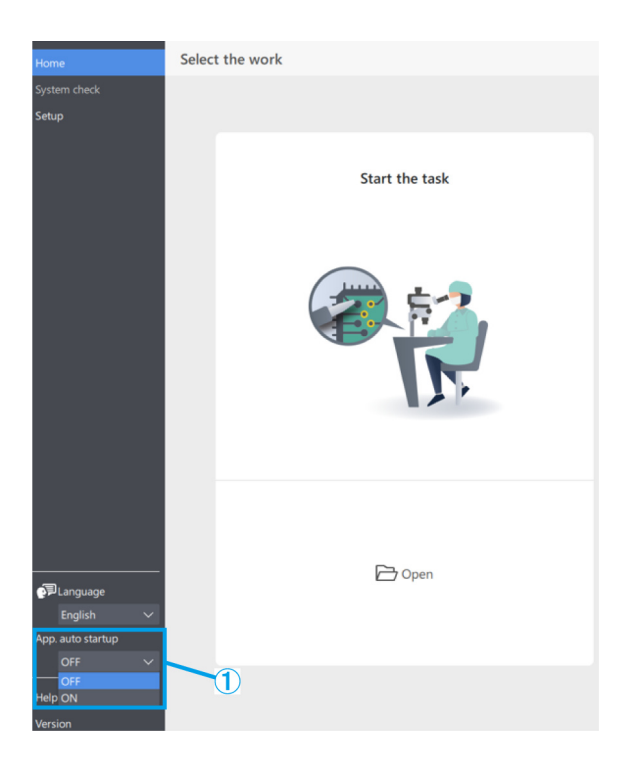

# <span id="page-41-0"></span>2.6 Información sobre versión

#### <span id="page-41-1"></span>■ Información sobre versión

- ① Para comprobar la información sobre la versión, haga clic en [Versión].
- ② Haga clic en [Notificaciones de terceros] para visualizar información sobre el software de código abierto que está utilizando.

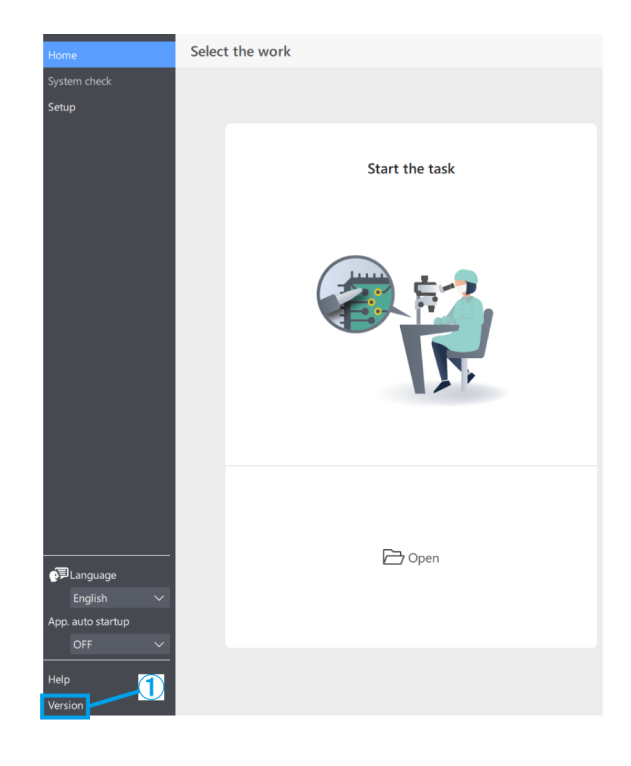